## **Pro** 中国工具(**ProCTools**)

# 版权声明,为了你个人和单位利益,请勿购 买盗版。 软件销售顾问:010-69380833,13241850614(同微信) **2020.04** 发布

软件销售顾问: 010-69380833, 13241850614 (同微信)

第 1 页

# Pro版中国工具 (ProCTools)

# 目录

### 目录

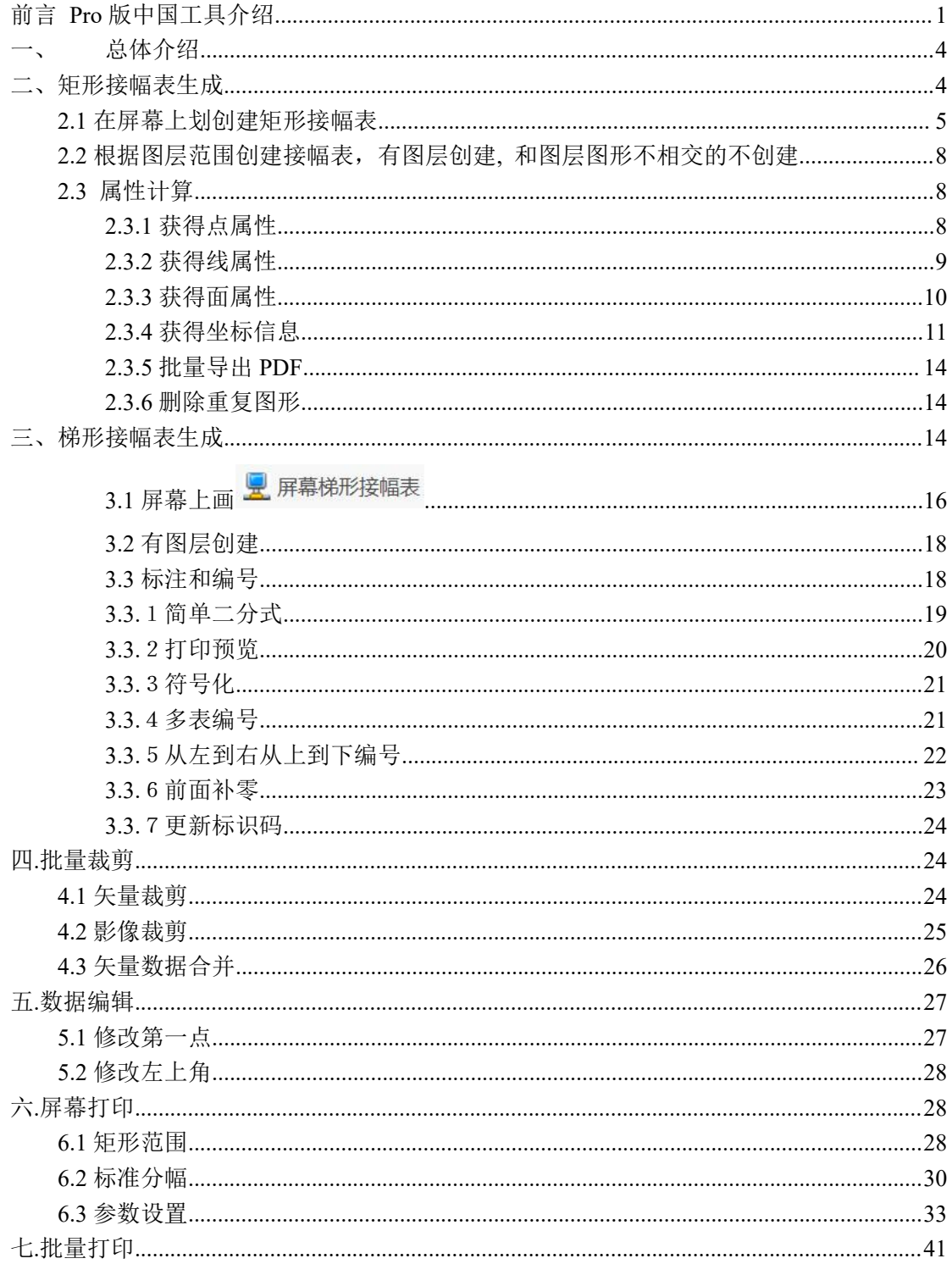

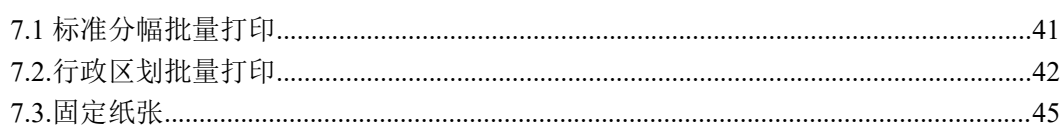

第 2 页

### <span id="page-3-0"></span>前言 Pro 版中国工具介绍

**Pro** 版中国工具,简称 **ProCTools**,集成在 **ArcGIS Pro2.5** 上 安装就可以直接使用,是 **Pro** 的插件,不能在 **ArcMap** 上使用。主 要有以下功能

- **1.** 矩形接幅表生成
- **2.** 梯形接幅表生成
- **3.** 批量裁剪
- **4.** 数据编辑
- **5.** 屏幕打印
- **6.** 批量打印

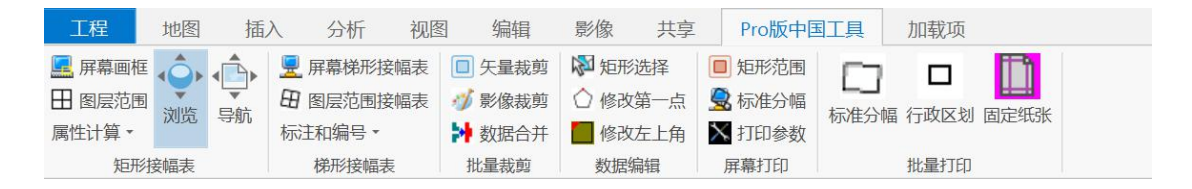

注意:需要安装 ArcGIS Pro2.5 版本,是插件,直接在 ArcGIS Pro 中使用。ArcGIS Pro 软件属于 Esri 公司所有,请购买 正版。

ArcGIS Pro 中国工具,版权声明,本人没有授权任何单位和个人 销售,其他都是盗版,为了你个人和单位利益,请勿购买。 软件销售顾问:010-69380833,13241850614(同微信)

买软件就买服务,软件很多功能可以根据你的要求,定制修改; 正版软件免费升级,免费服务。

### 成果展示

1、标准分幅图:

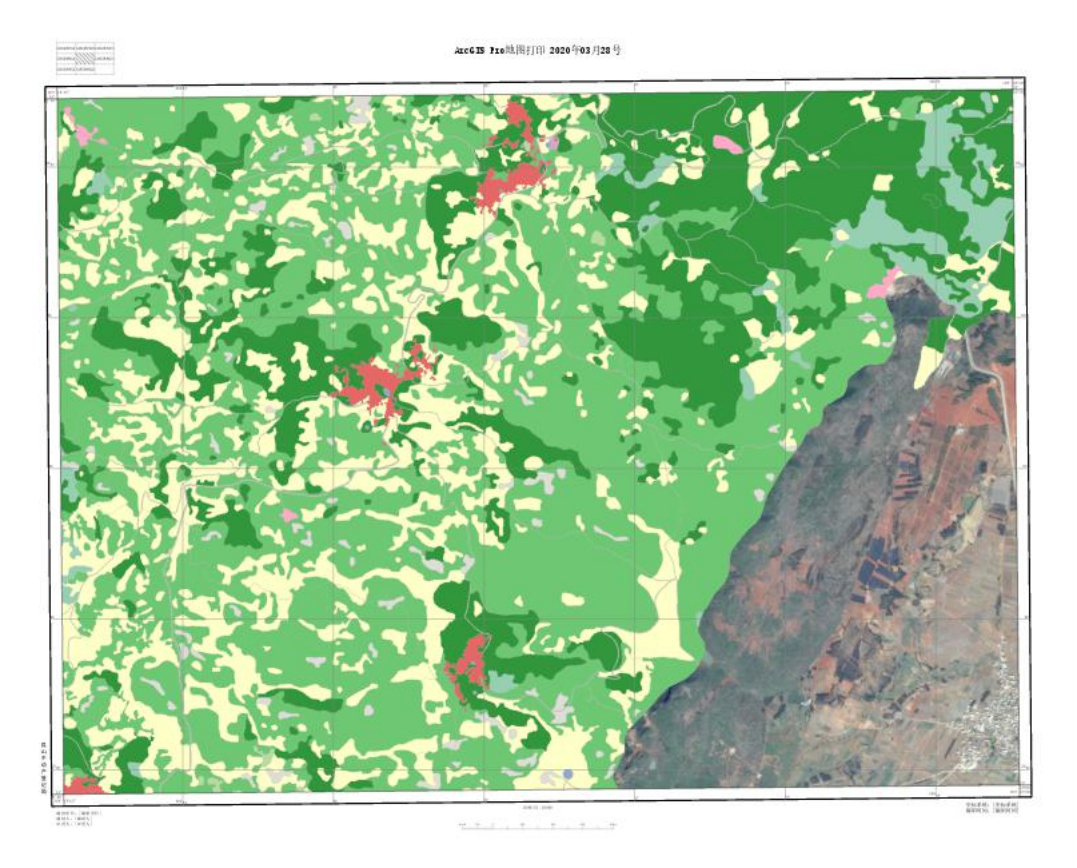

2、行政区划图

软件销售顾问:010-69380833,13241850614(同微信)

第 2 页

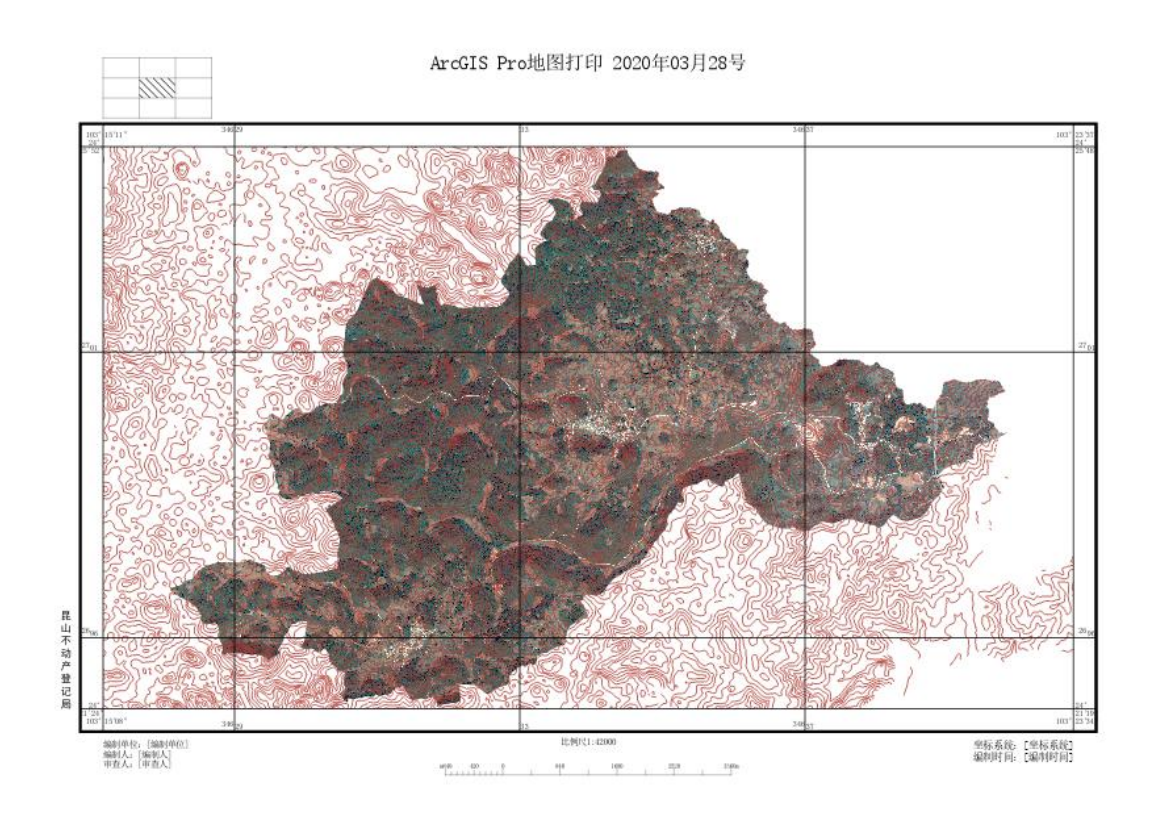

3、基本农田规划图

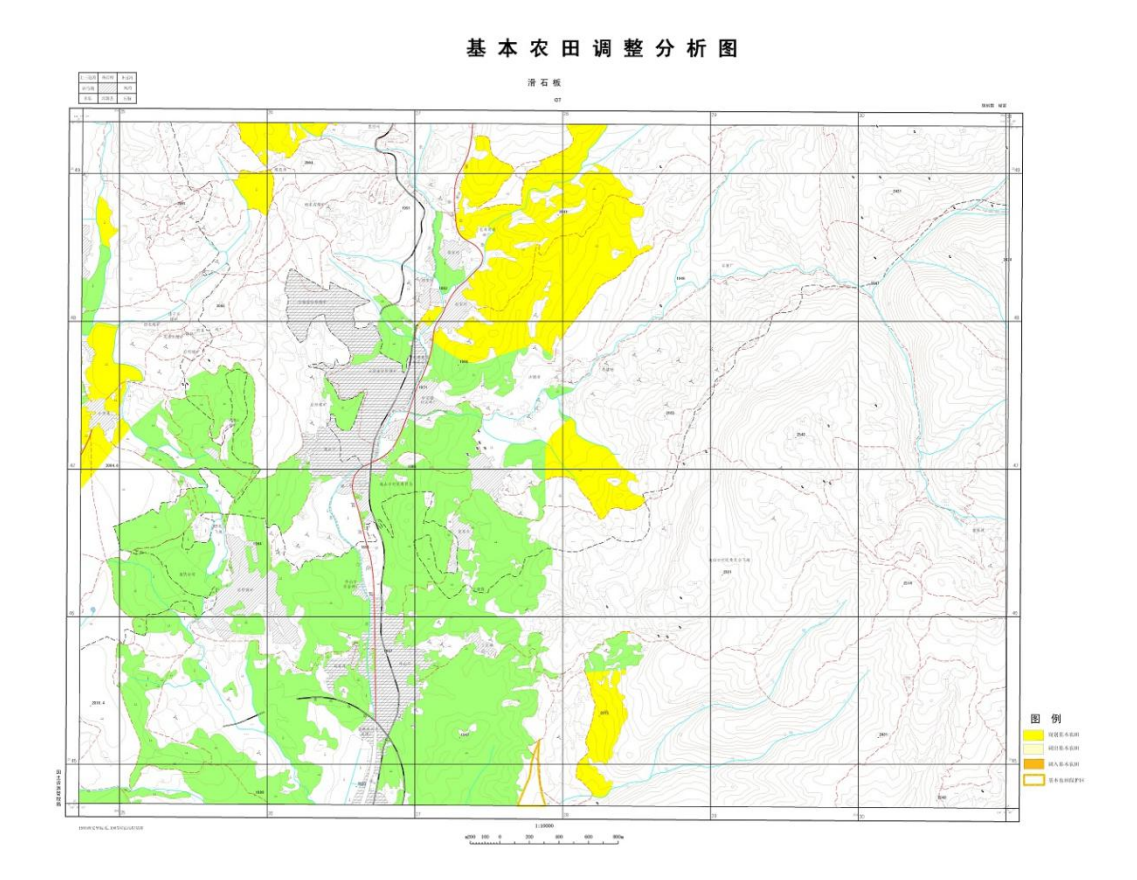

# <span id="page-6-0"></span>一、总体介绍

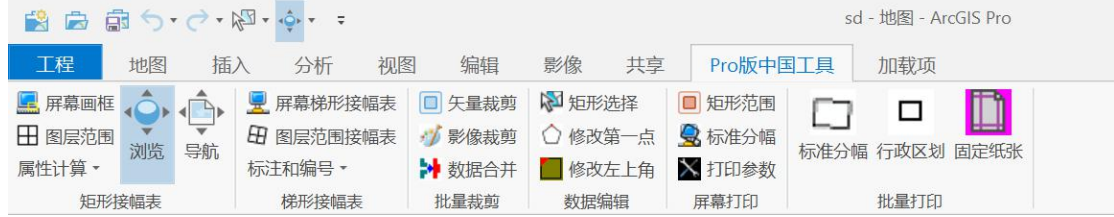

共有 6 个大功能: 矩形接幅表生成, 梯形接幅表生成, 批量裁剪,

数据编辑,屏幕打印,批量打印(包括标准分幅批量打印,行政区划打 印和固定纸张打印)。

<span id="page-6-1"></span>(详细视频见 51GIS 学院官网视频)

### 二、矩形接幅表生成

(详细视频见 51GIS 学院官网视频)

支持指定范围创建矩形接幅表,也可以是屏幕上画一个范围创建

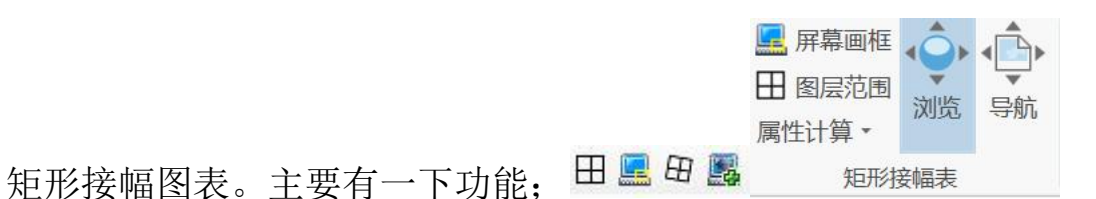

1、 在屏幕上画范围生成矩形接幅表 三 屏<sup>幕画框</sup>

- 2、 根据图层范围矩形接幅表生成<sup>田图层范围</sup>
- **3**、 其他:数据计算

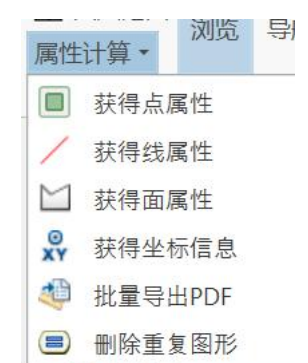

<span id="page-7-0"></span>输出的结果,必须放在 **gdb** 中,输入数据库名(**GDB**)和图层名。 2.1 在屏幕上划创建矩形接幅表

可以用于大比例尺如 1:500,1:1000,1:2000 等创建矩形接幅表, 也可以用来生成经纬格网(要求是地图(框)坐标系是地理坐标系)。 1、 屏幕上画一个范围创建, 使用, 在屏幕上画一个范围。图

软件销售顾问: 010-69380833, 13241850614 (同微信)

第 5 页

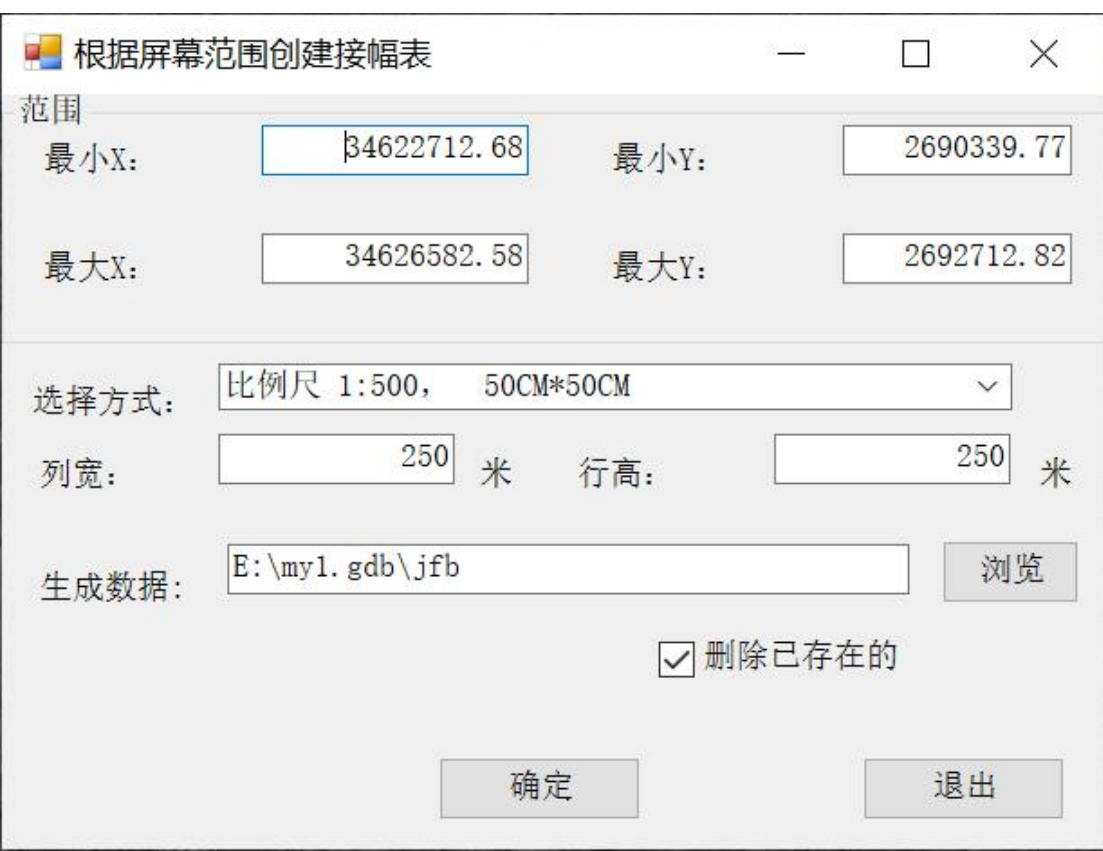

选择方式: 有如下方式:

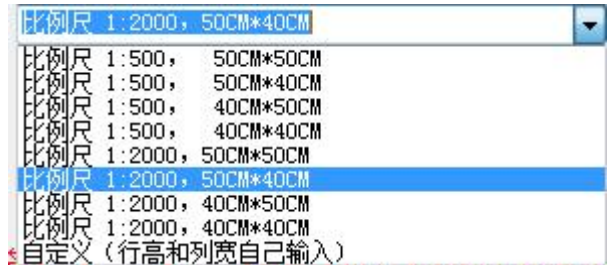

结果如下:

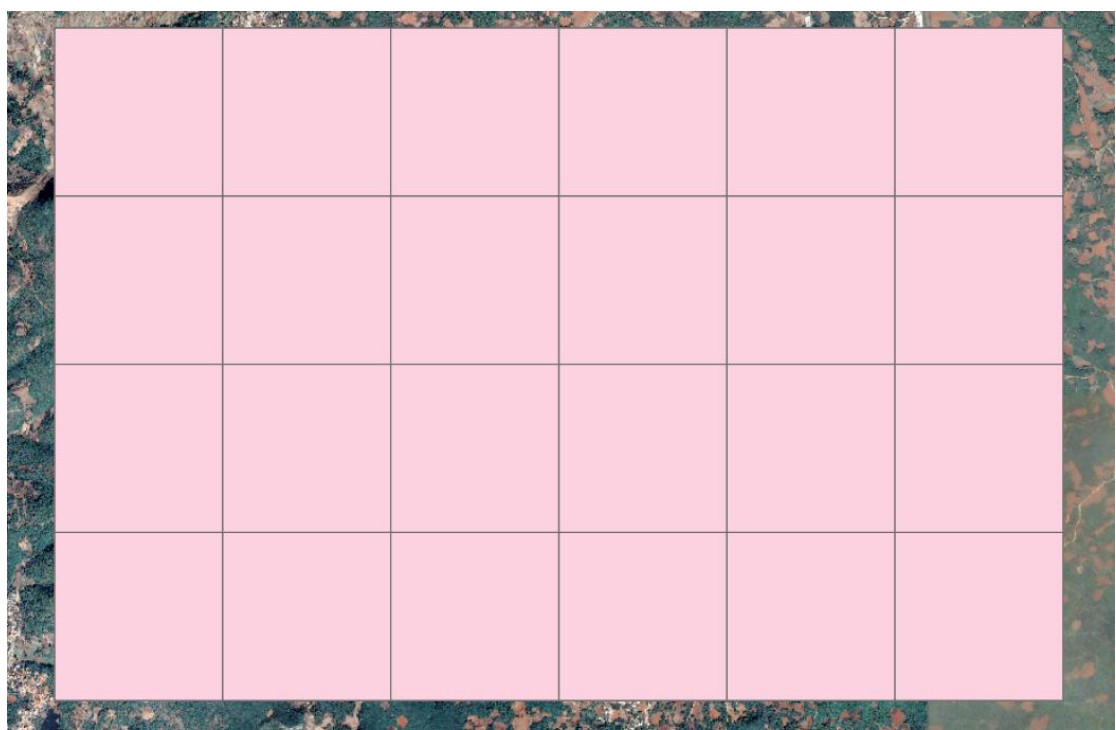

属性表如下:

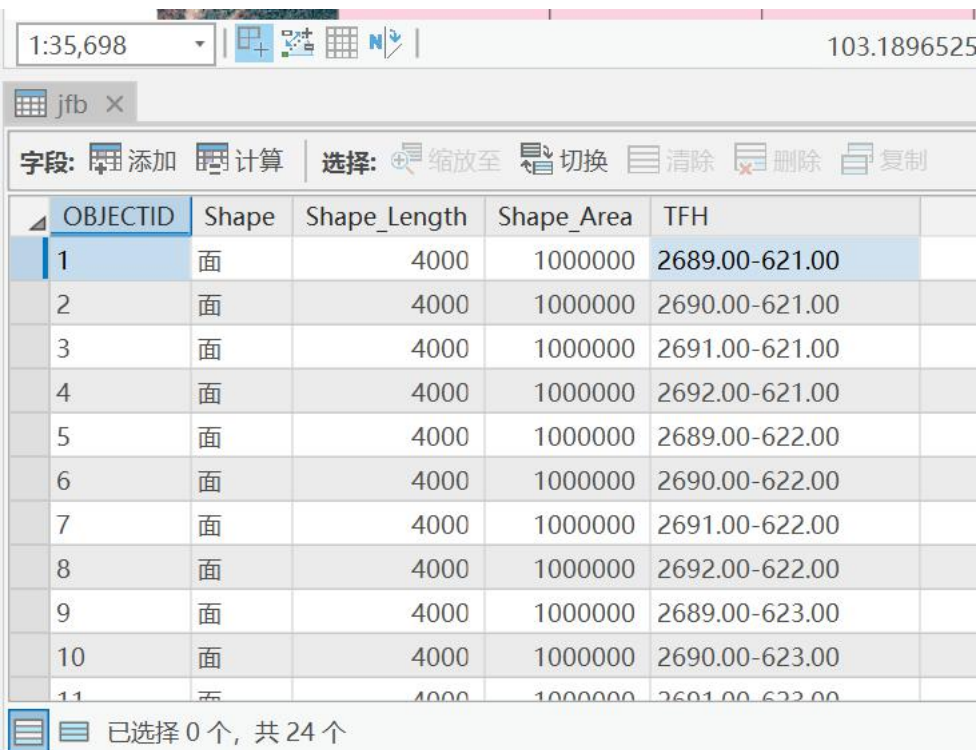

软件销售顾问:010-69380833,13241850614(同微信) 注意:生成数据的坐标系是由数据框的坐标系确定的,数据精度为 **0.001**,地图(框)的坐标系是 **CGCS2000**,就创建的是国家 **2000** 的。

第 7 页

### <span id="page-10-0"></span>2.2 根据图层范围创建接幅表,有图层创建, 和图层图形不 相交的不创建

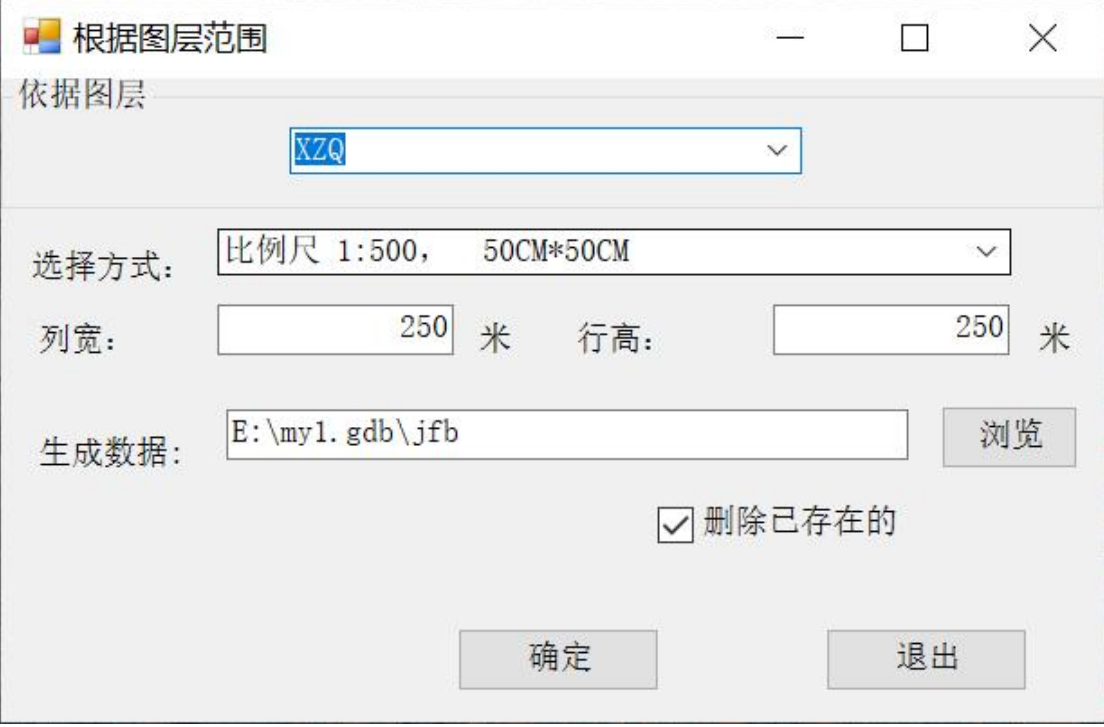

#### 其他和 **2.1** 中相同

### <span id="page-10-1"></span>2.3 属性计算

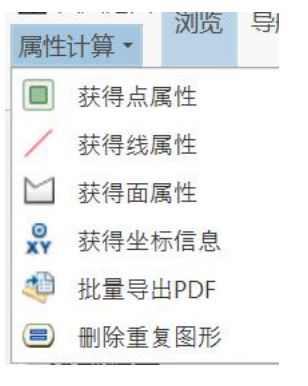

### <span id="page-10-2"></span>2.3.1 获得点属性

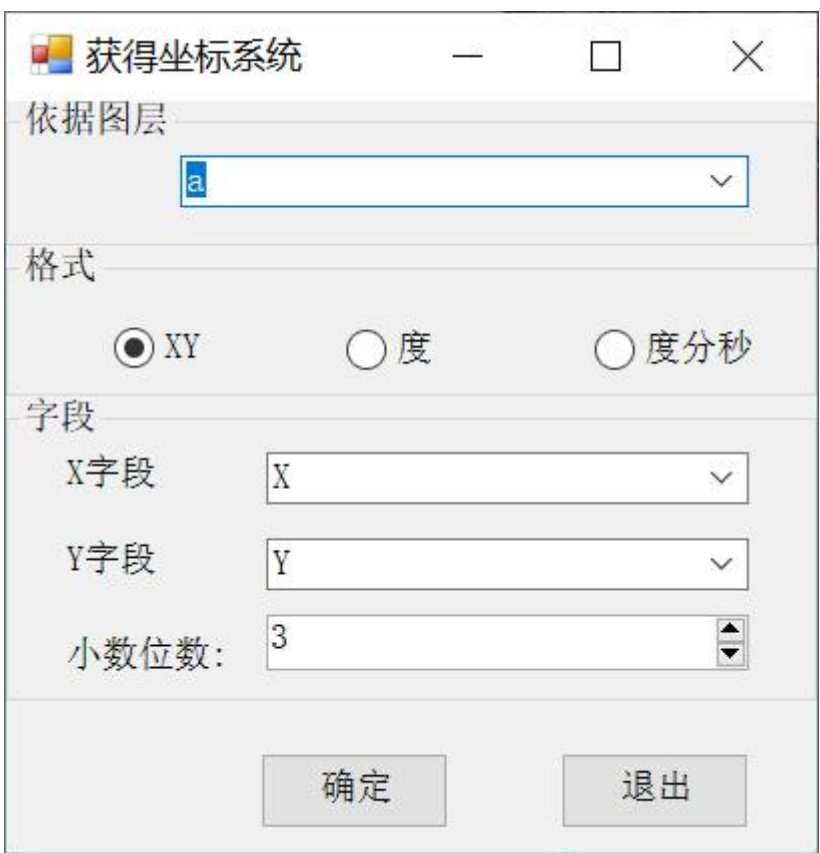

对于点,可以获得 XY、度和经纬度

### <span id="page-11-0"></span>2.3.2 获得线属性

软件销售顾问:010-69380833,13241850614(同微信)

第 9 页

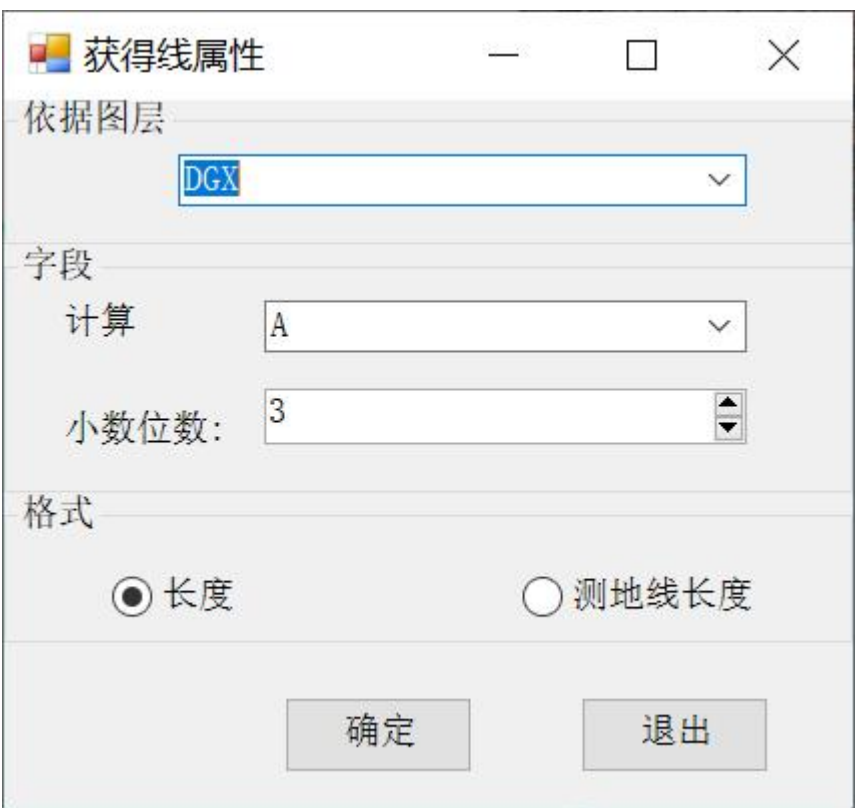

获得线的长度和测地线长度

### <span id="page-12-0"></span>2.3.3 获得面属性

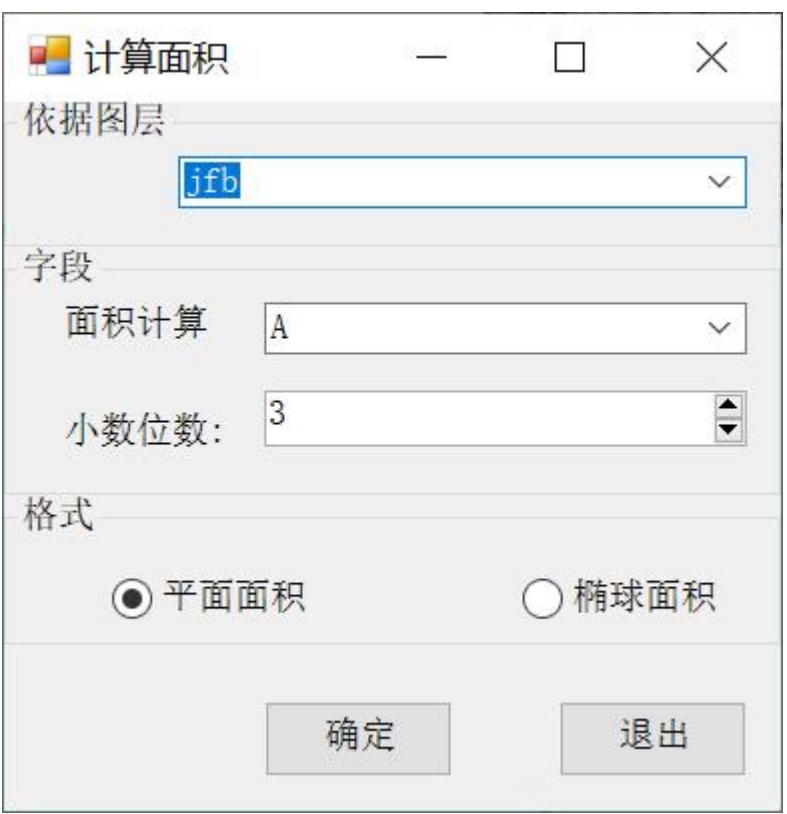

获得面积和椭球面积

### <span id="page-13-0"></span>2.3.4 获得坐标信息

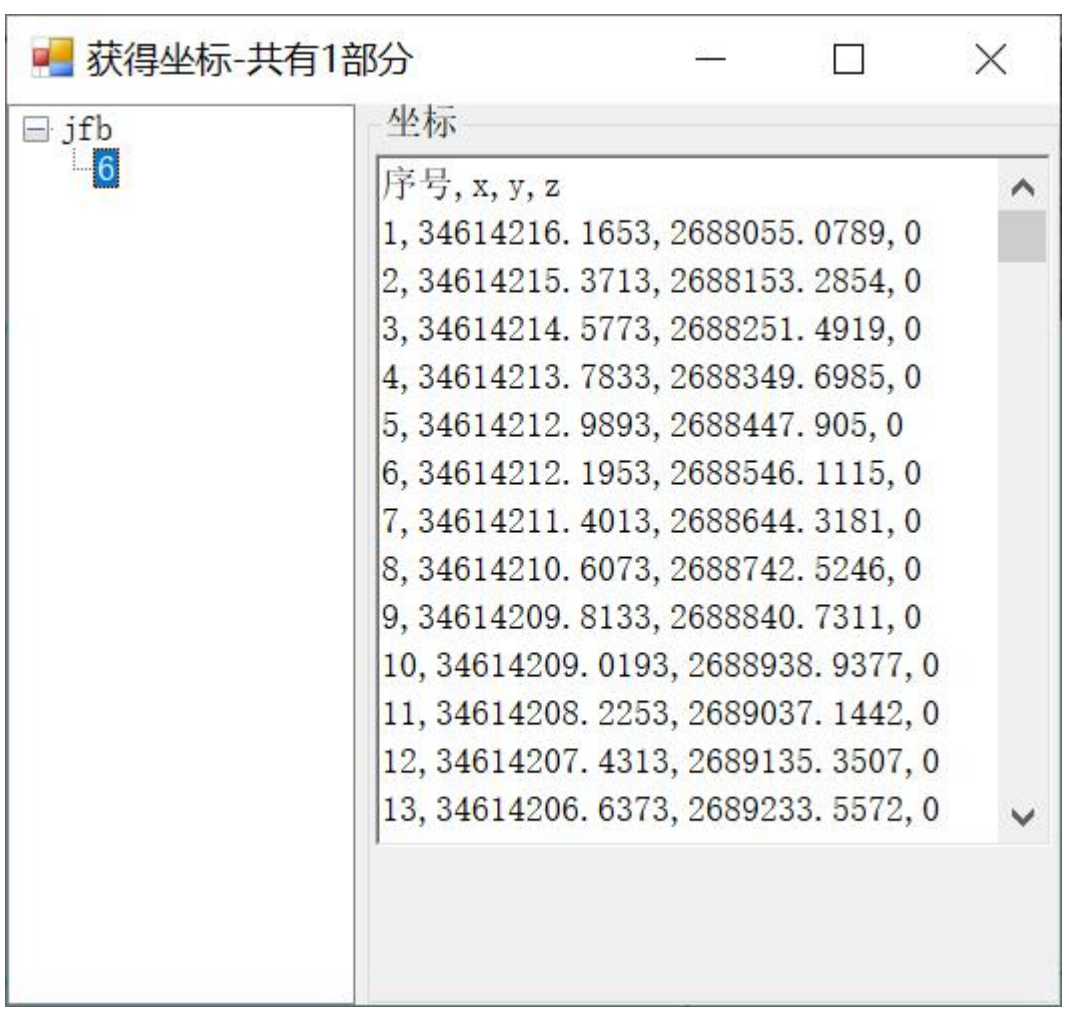

选择一个或多个点、线、面对象,获得坐标。

可以是多部分组成的对象,如下图

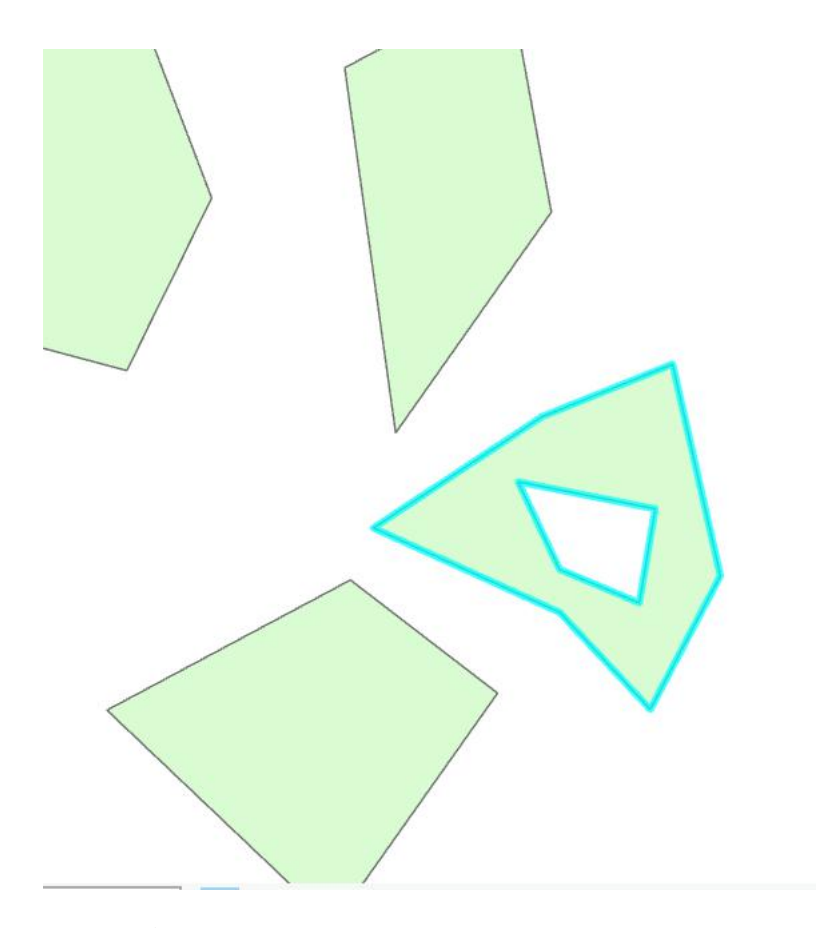

获得结果

软件销售顾问:010-69380833,13241850614(同微信)

第 13 页

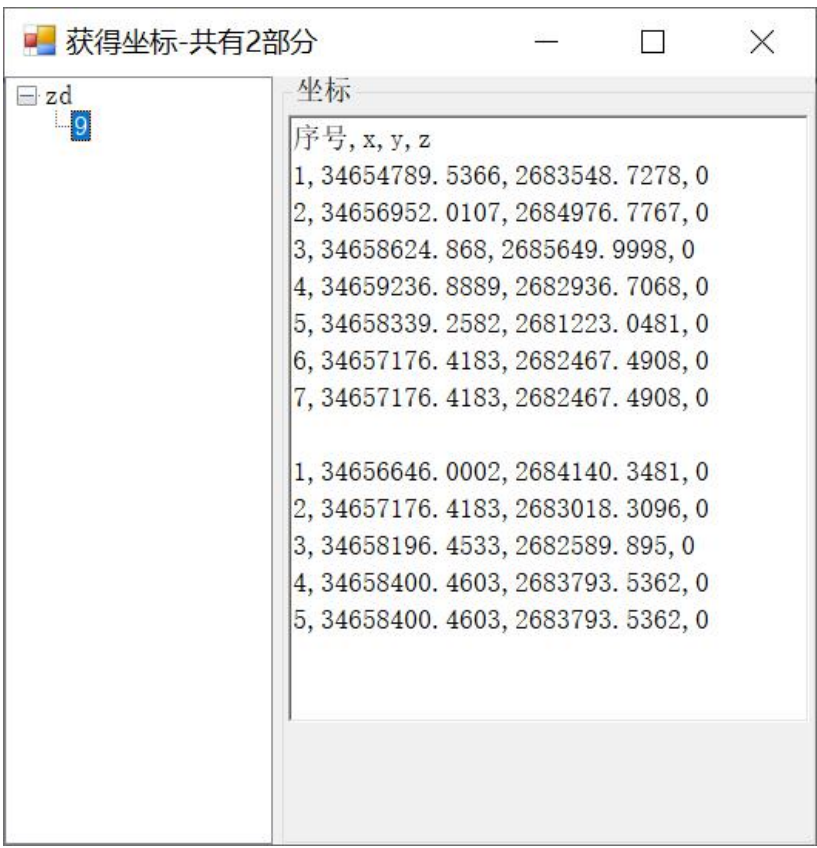

### <span id="page-16-0"></span>2.3.5 批量导出 PDF

把当前工程中所有布局导出 PDF

### <span id="page-16-1"></span>2.3.6 删除重复图形

删除一个点、线、面图层中完全相同的图层

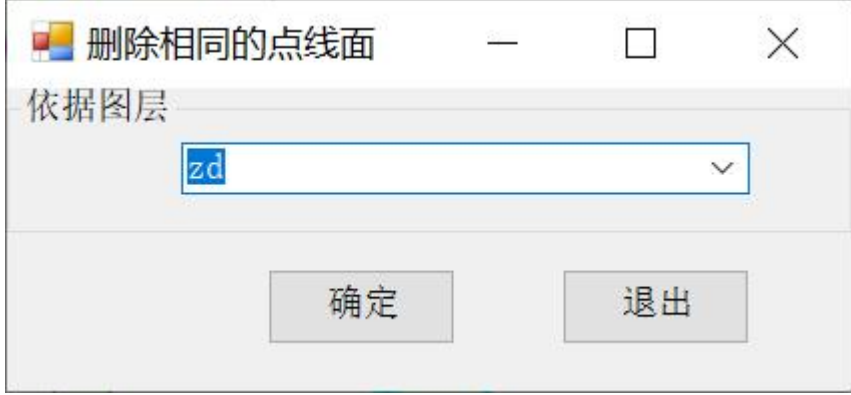

运行结束,会提示删除了多少个重复图形。

### <span id="page-16-2"></span>三、梯形接幅表生成

(详细视频见 51GIS 学院官网视频)

支持地图比例尺有 1: 100 万、1: 50 万、1: 25 万、1: 10 万、1: 5 万、1:2.5 万、1:1 万和 1:5000 比例尺,1:2000,1:1000,1:500, 也可以自己定义经差和纬差,生成任意的接幅图表。

#### 不同比例尺对应的不同经差和纬差

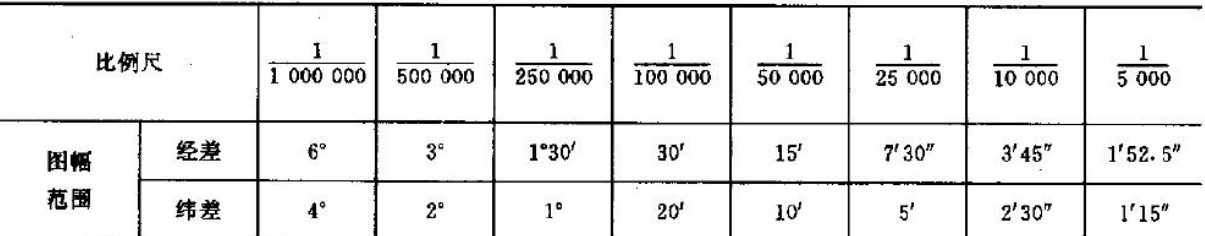

大比例尺

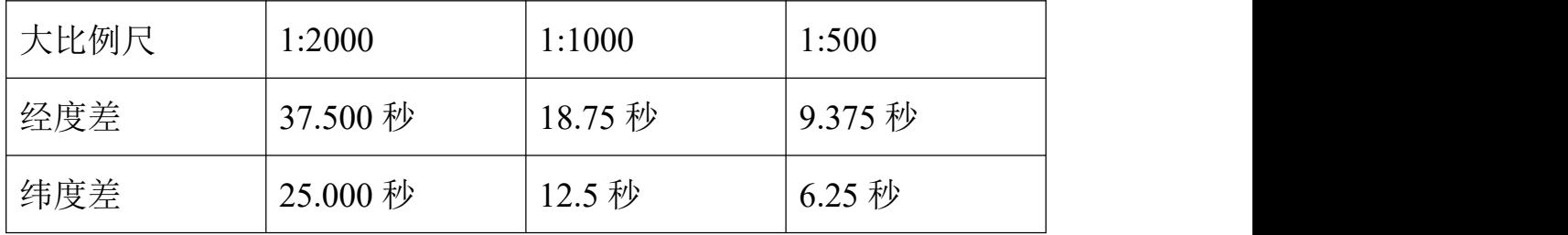

有三个功能

- **1**、 屏幕上画
- **2**、 有图层创建
- **3**、 标注和编号

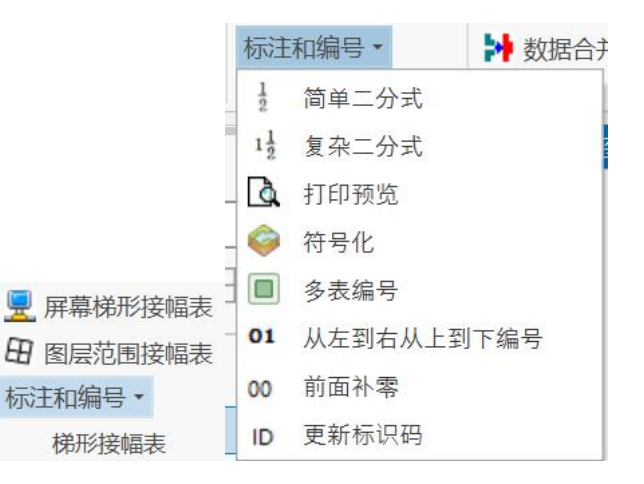

### <span id="page-18-0"></span>3.1 屏幕上画 出 屏幕梯形接幅表

屏幕上画一个范围创建,使用显,在屏幕上画一个范围。显示的 范围,就是屏幕上画的范围

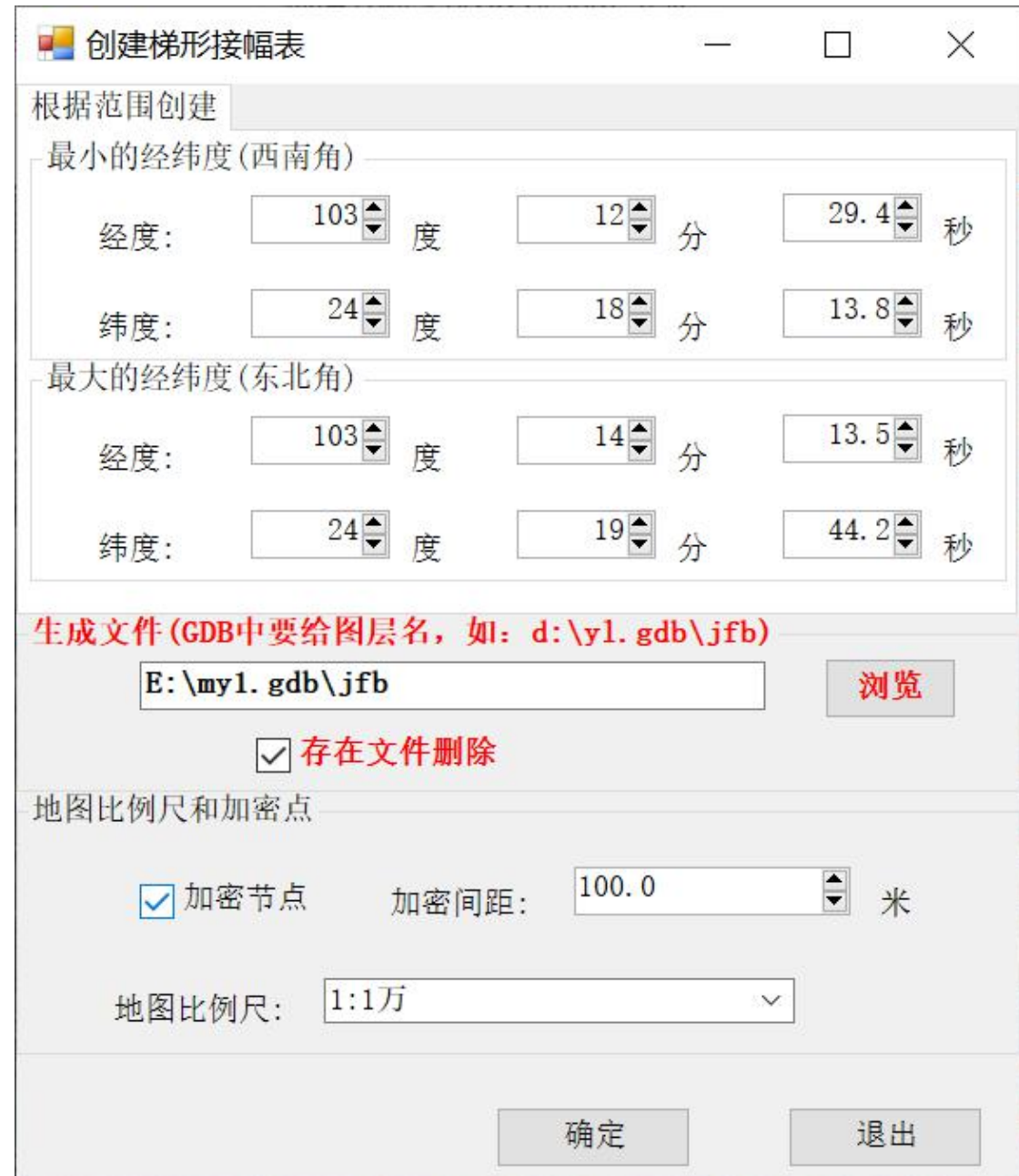

生成图形结果如下:

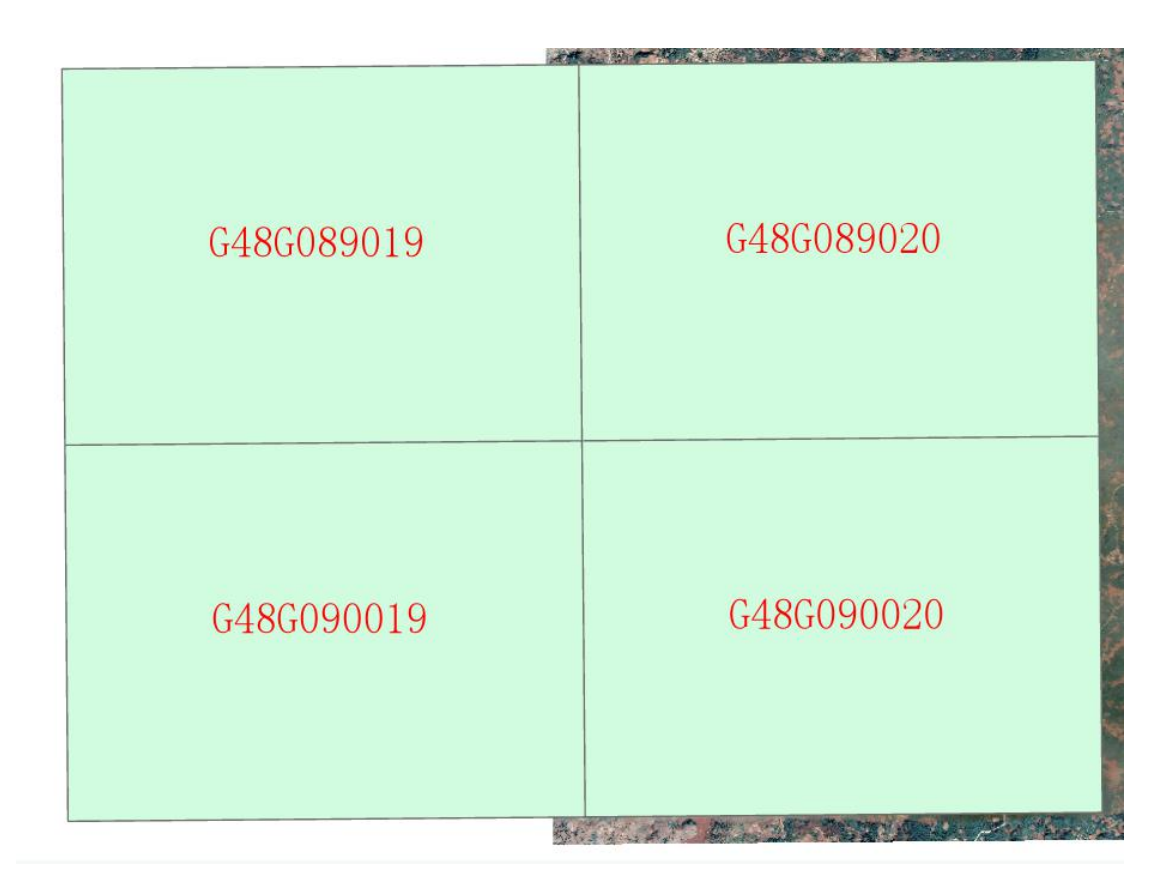

### 属性表如下:

#### **E** ifb ×

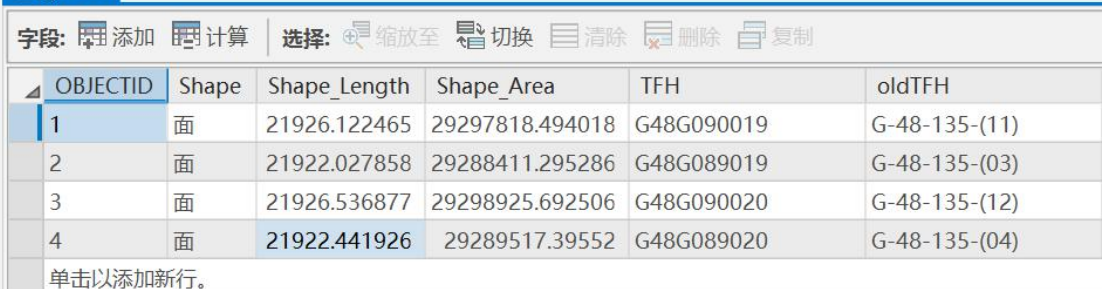

注意:不存在 GDB 数据库,软件可以自动创建。坐标系有地图(框)

坐标系确定

选加密节点,生成的接幅表如下:

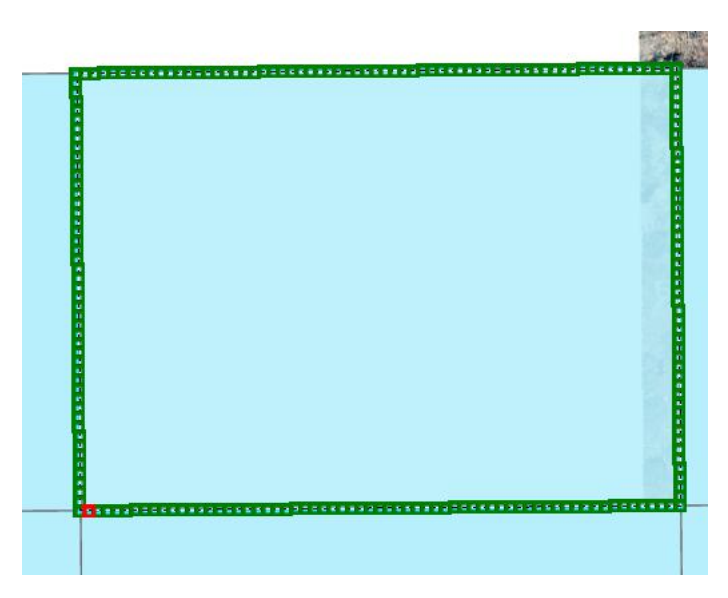

### <span id="page-20-0"></span>3.2 有图层创建

程序根据选择图层的范围,自动计算范围,图层图形不相交的图 形不创建。

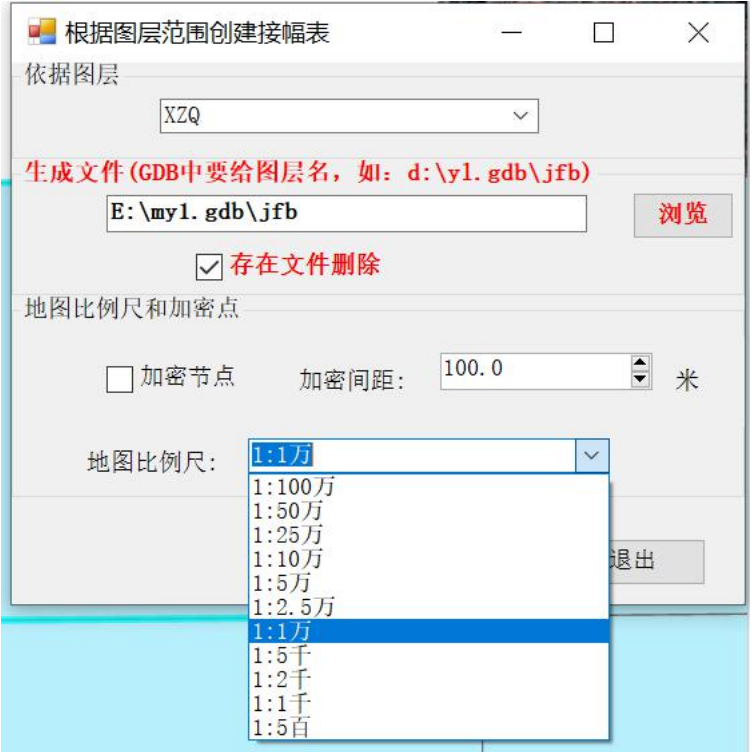

#### 其他的和 3.1 相同

<span id="page-20-1"></span>3.3 标注和编号

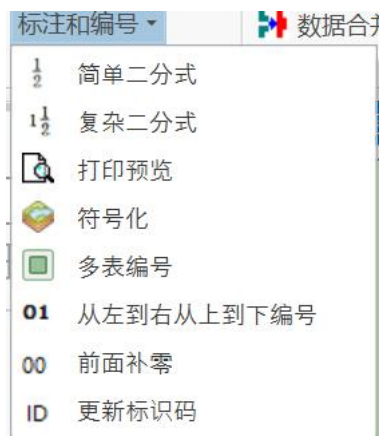

### <span id="page-21-0"></span>3.3.1简单二分式

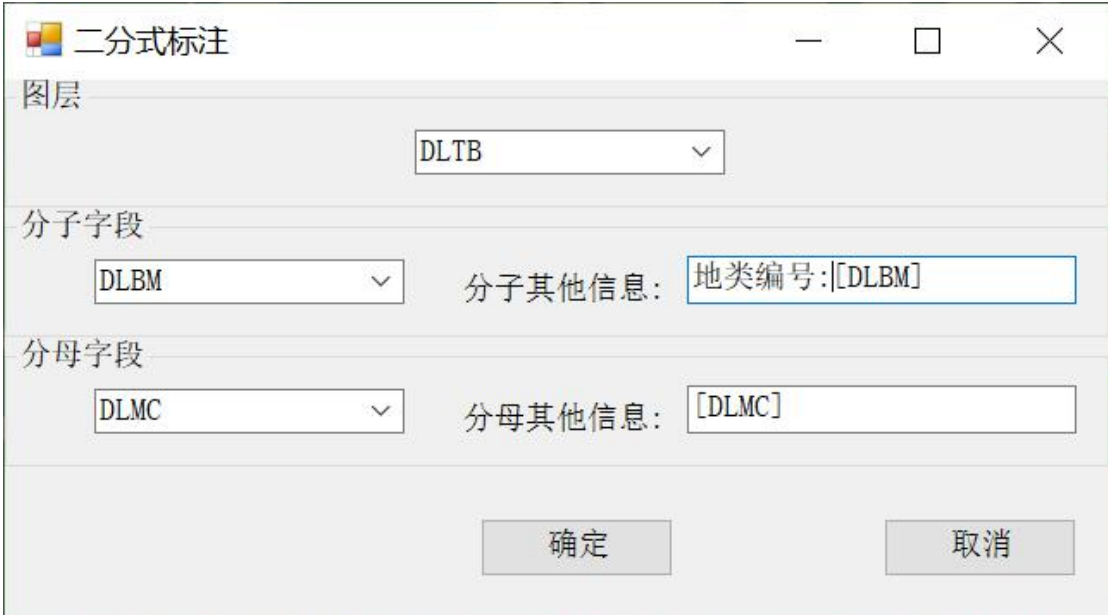

#### 分母可以不设置,[]前后可以加其他信息

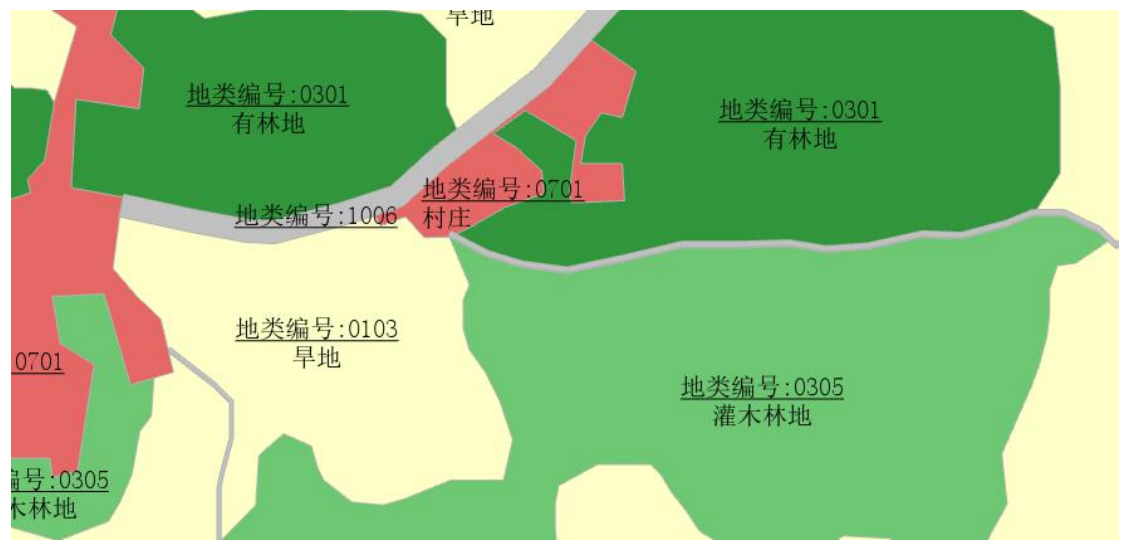

字体大小可以调整

### <span id="page-22-0"></span>3.3.2打印预览

必须在布局视图

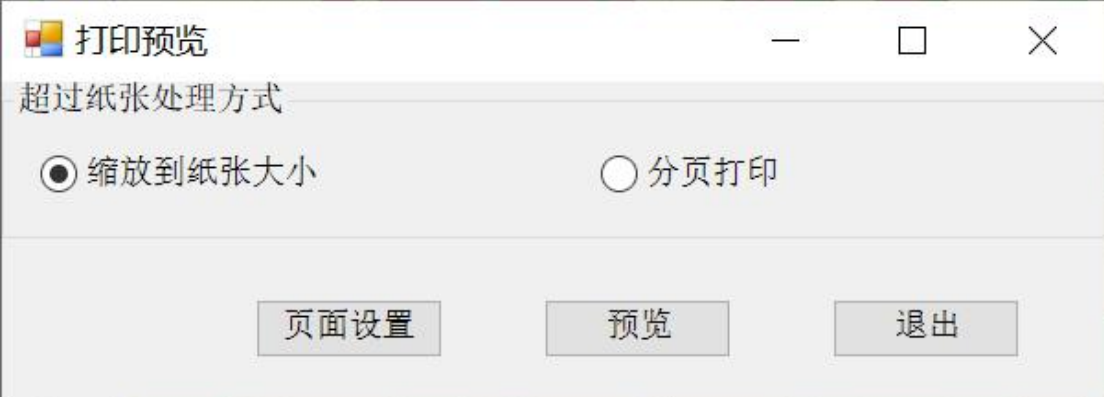

缩放到纸张大小

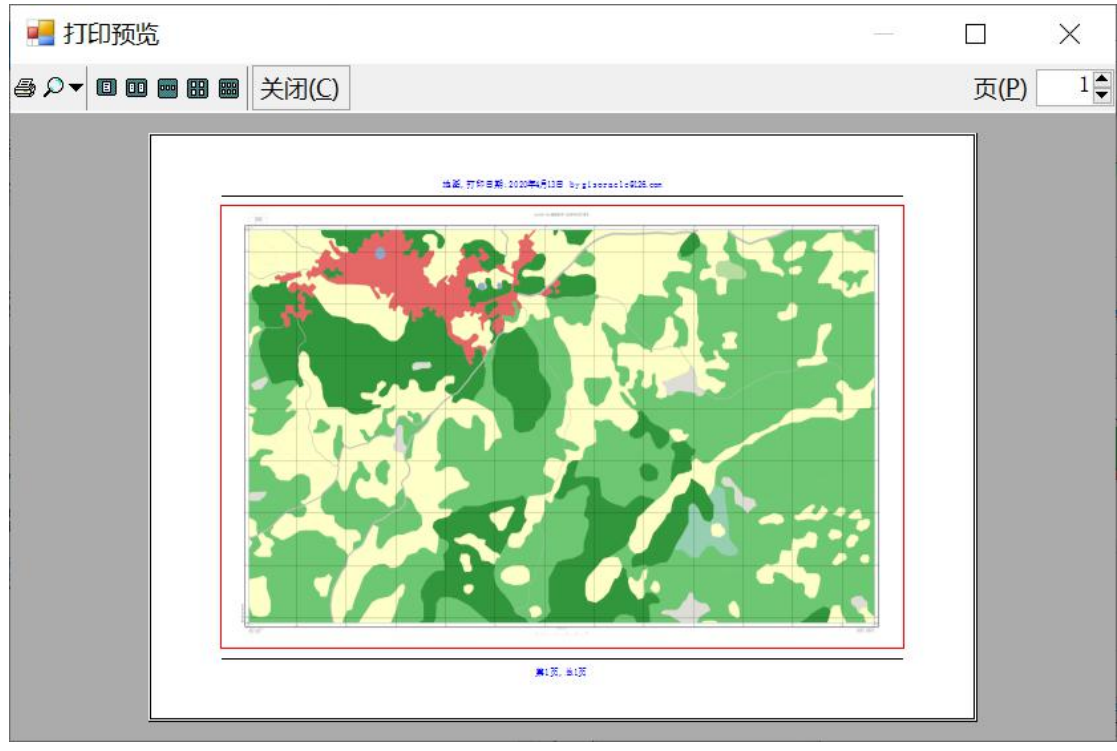

分页打印预览

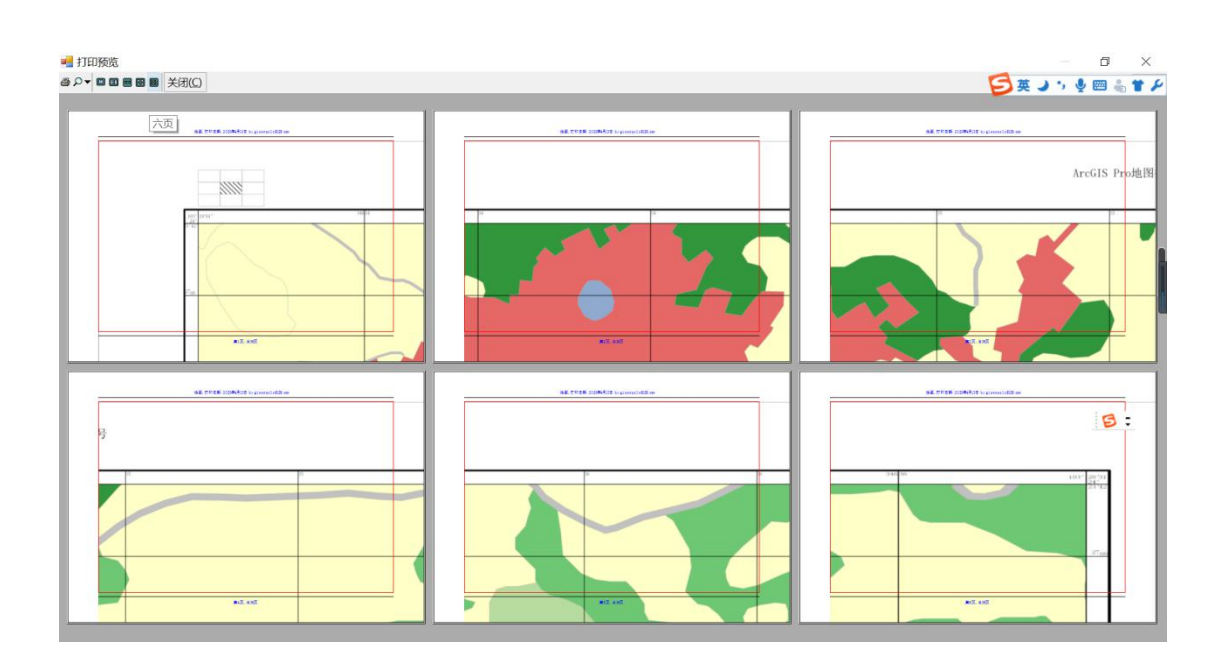

### <span id="page-23-0"></span>3.3.3符号化

符号库中符号名字和字段值对应后,按对应符号符号化,找不到对应字段值,不符号化。

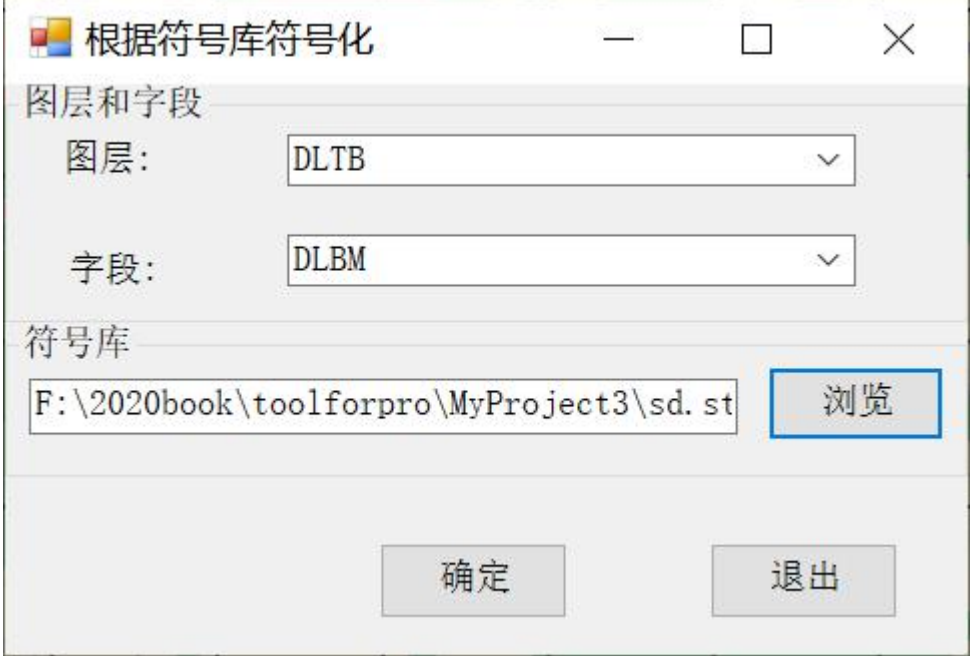

#### <span id="page-23-1"></span>3.3.4多表编号

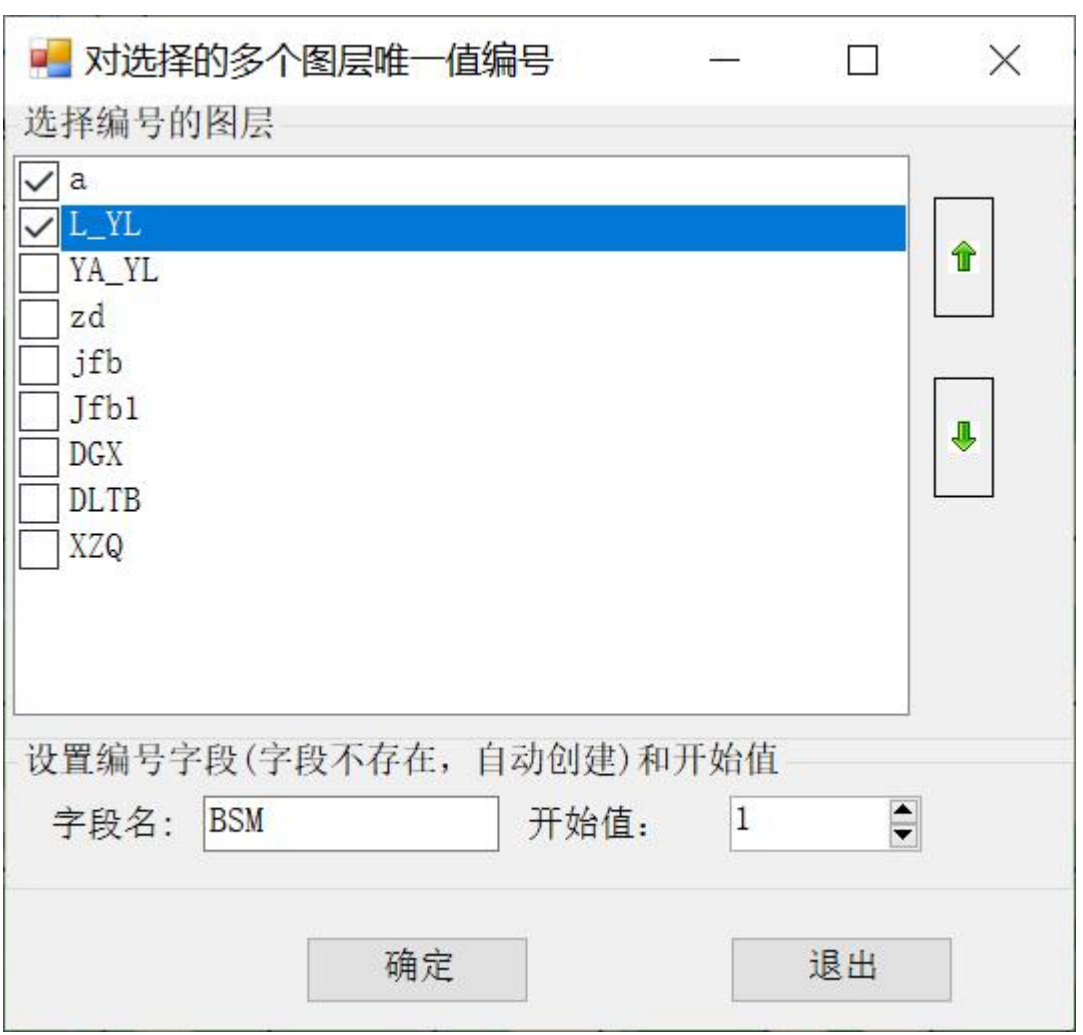

可以设置图层上下顺序,那个首先开始编号和开始编号的字段及 开始字段值,没有 BSM 字段,自动增加字段。

### <span id="page-24-0"></span>3.3.5从左到右从上到下编号

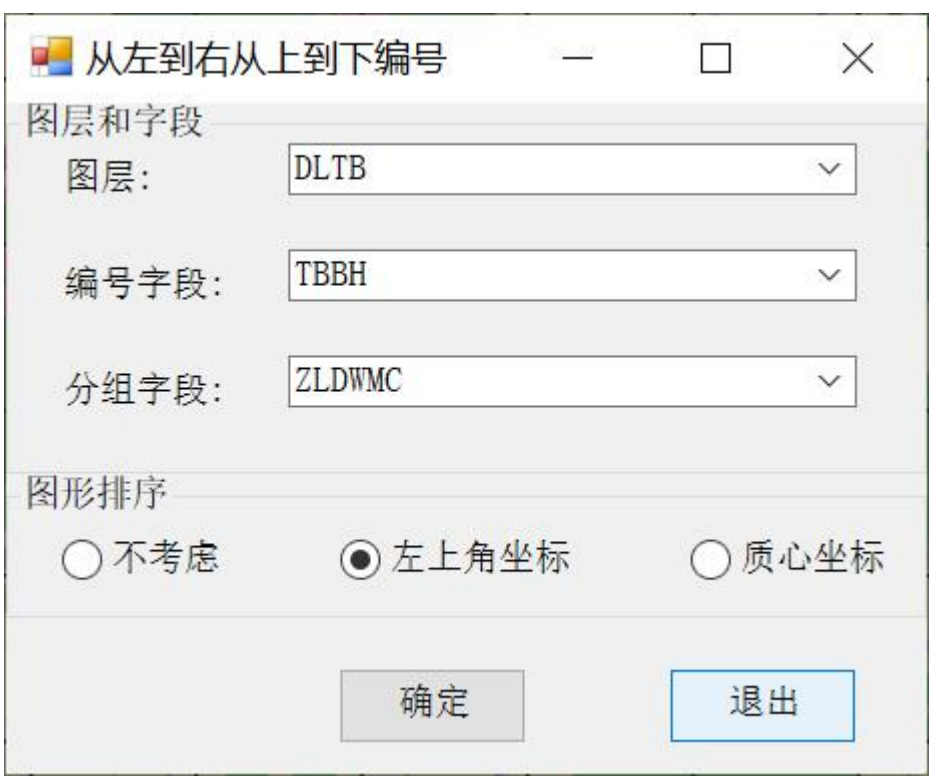

可以按某个字段实现自上而下,从左到右编号,根据分组字段自 上而下,从左到右编号(左上角的依据可以是左上角,也可以是质心 坐标,不选按记录顺序),填写字段可以是表中的字段。

### <span id="page-25-0"></span>3.3.6前面补零

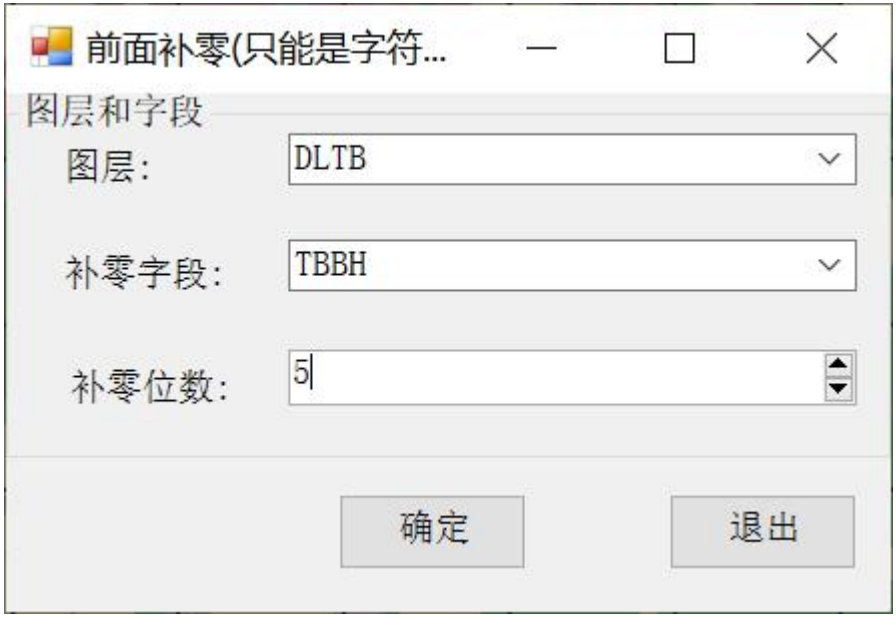

原来是 123,更新为 00123,要求字段必须是字符串字段。

#### <span id="page-26-0"></span>3.3.7更新标识码

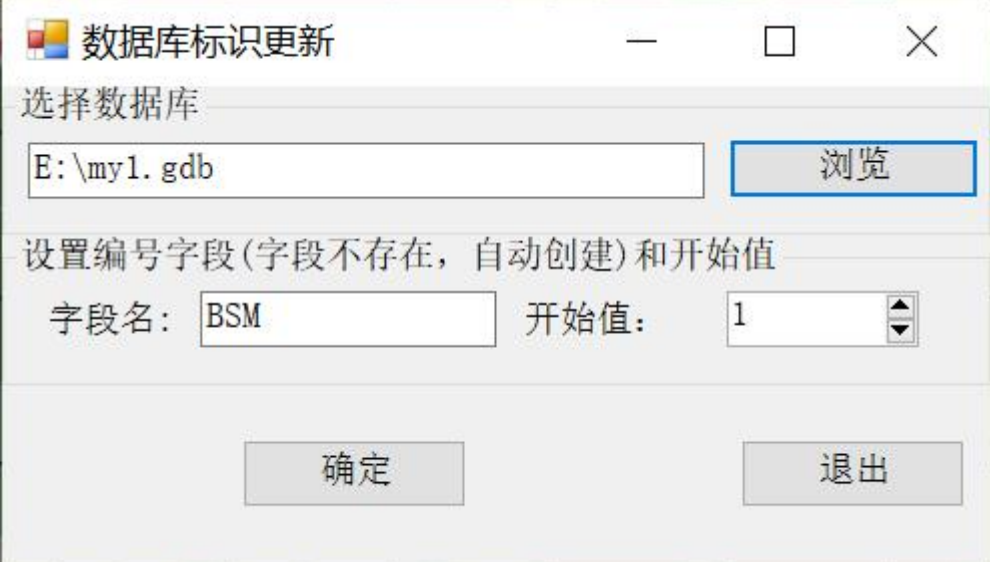

对一个数据中所有的要素,更新顺序号。

### <span id="page-26-1"></span>四.批量裁剪

□ 矢量裁剪 ● 影像裁剪 2 数据合并

出量装量 包括矢量裁剪,影像裁剪和(矢量)数据合并

<span id="page-26-2"></span>(详细视频见 51GIS 学院官网视频)

#### 4.1 矢量裁剪

对当前地图所有矢量数据裁剪。

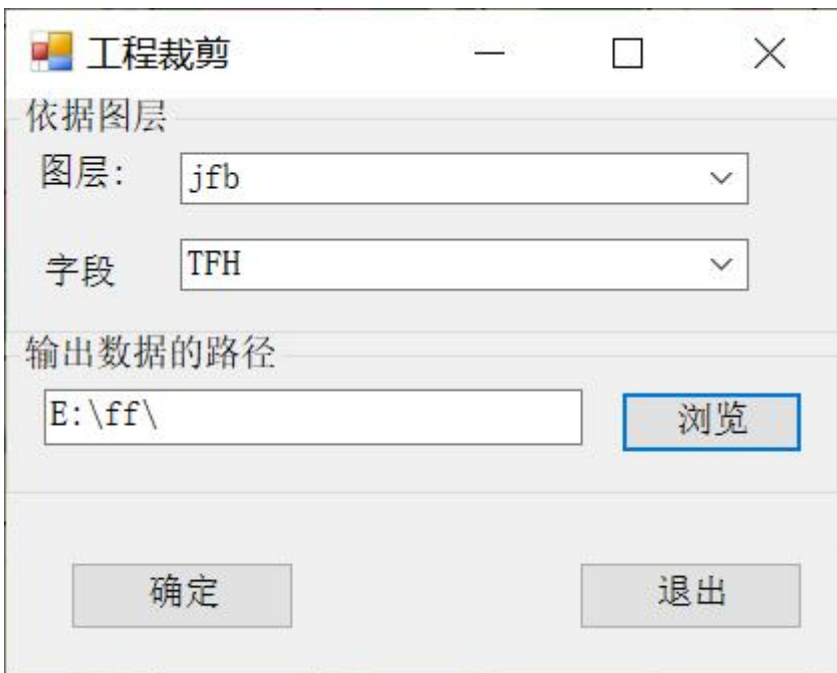

字段值是裁剪后 GDB 数据库名称。裁剪后各个图层名和原来一致。

### <span id="page-27-0"></span>4.2 影像裁剪

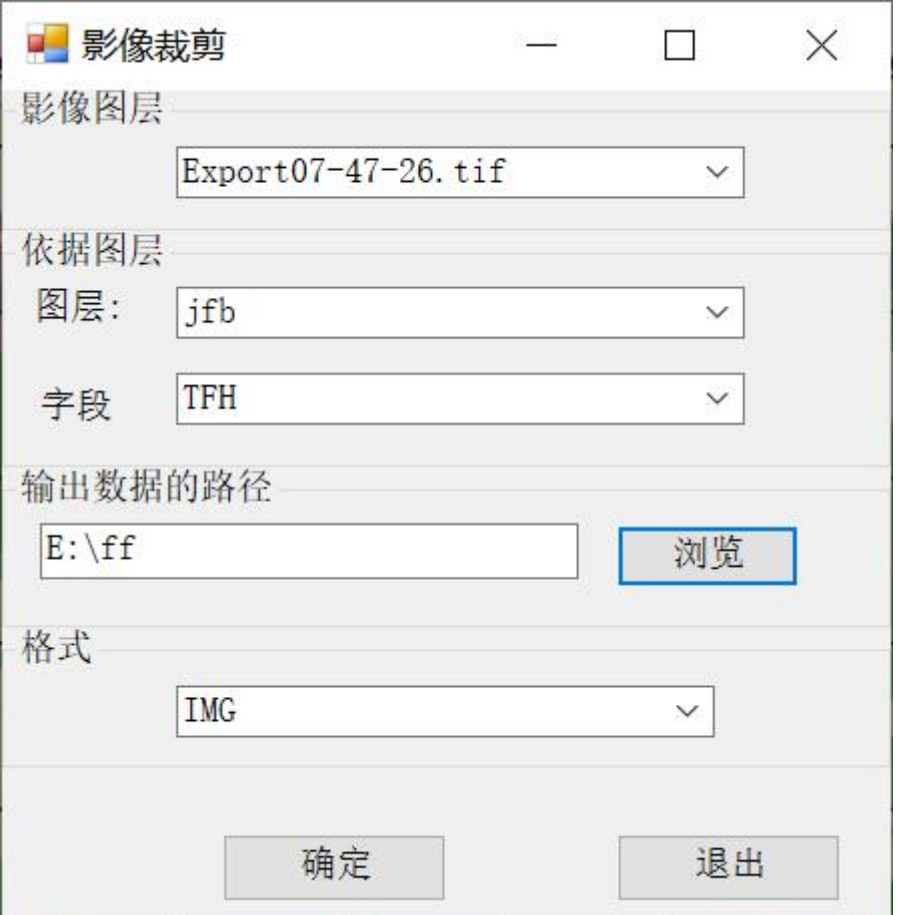

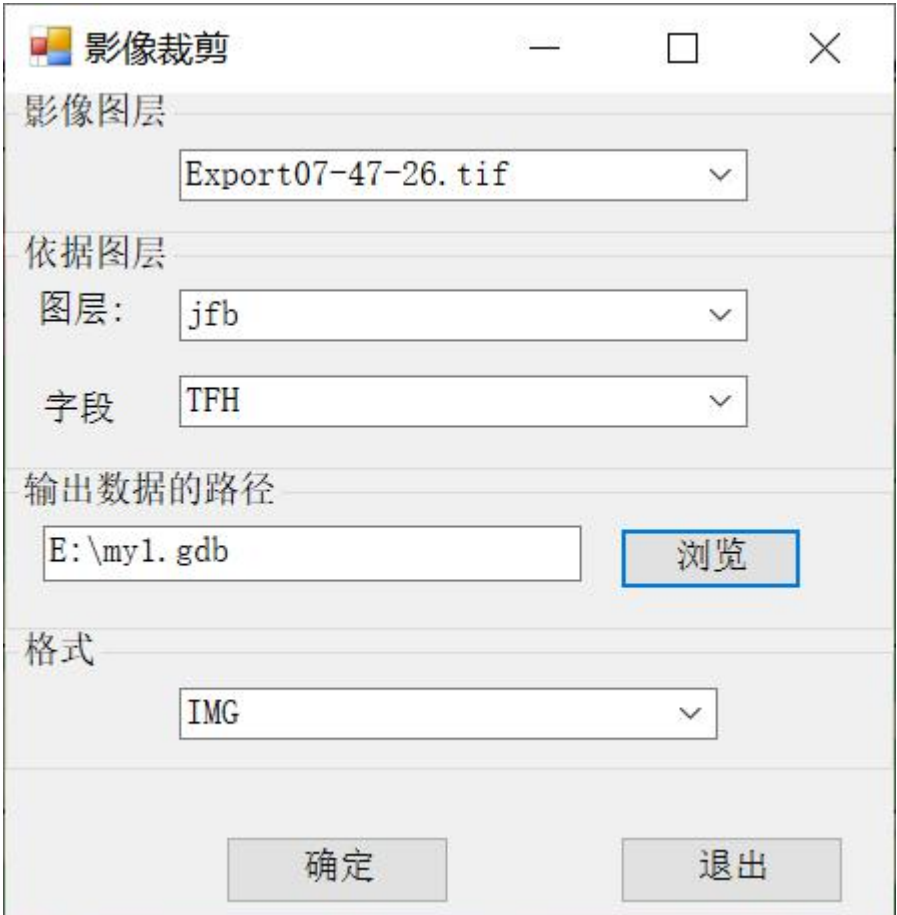

字段值是裁剪后的影像名称;输出路径选文件夹,下面格式有效,选数据库

输出结果为数据库格式。

# <span id="page-28-0"></span>4.3 矢量数据合并

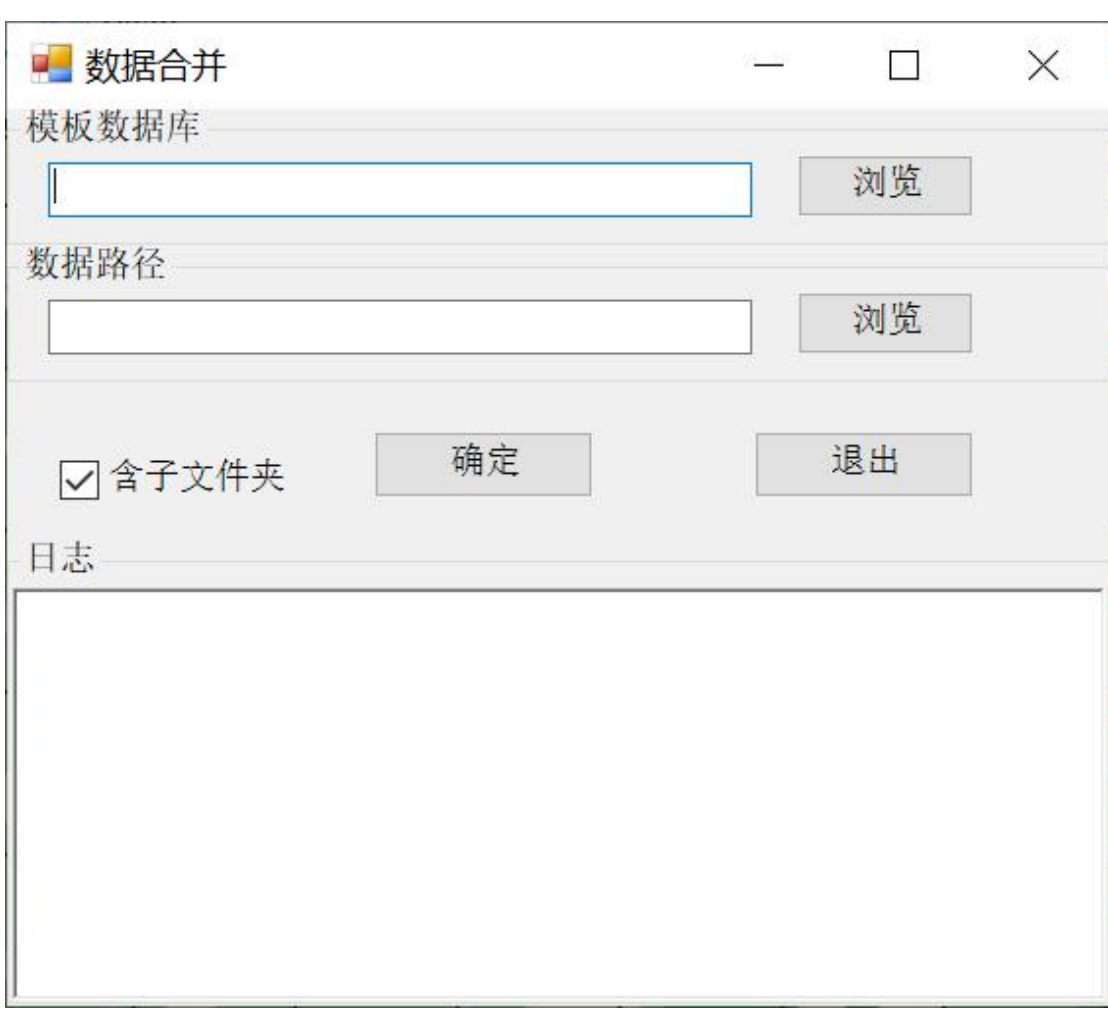

把一个文件夹下所有数据按模板数据库相同图层名,按字段相同自主追加到 模板数据库中。

### <span id="page-29-0"></span>五.数据编辑

2 矩形选择

○修改第一点

图修改左上角

数据编辑 修改第一个点: 自己可以在屏幕设置选择面, 某个点为第一个点。 修改左上角:自动把左上角的设置为第一个点。

(详细视频见 51GIS 学院官网视频)

#### <span id="page-29-1"></span>5.1 修改第一点

先选择一个面对象,点 〇 修改第一点后, 在屏幕点击某个点, 自定设置为第 一个点。

### <span id="page-30-0"></span>5.2 修改左上角

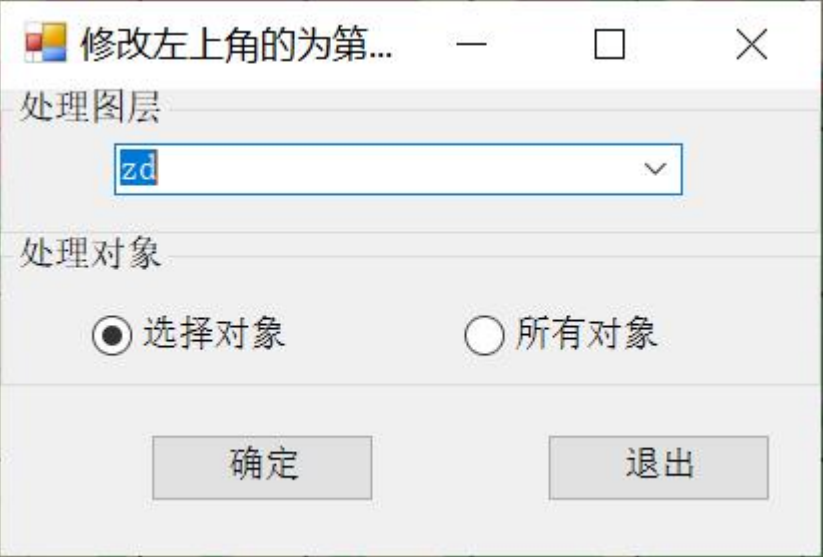

# <span id="page-30-1"></span>六.屏幕打印

□ 矩形范围 3标准分幅 X 打印参数

屏<sup>幕打印</sup>有矩形范围,标准分幅和打印参数三个内容

(详细视频见 51GIS 学院官网视频)

### <span id="page-30-2"></span>6.1 矩形范围

在地图(框)划一个矩形范围,打印出来

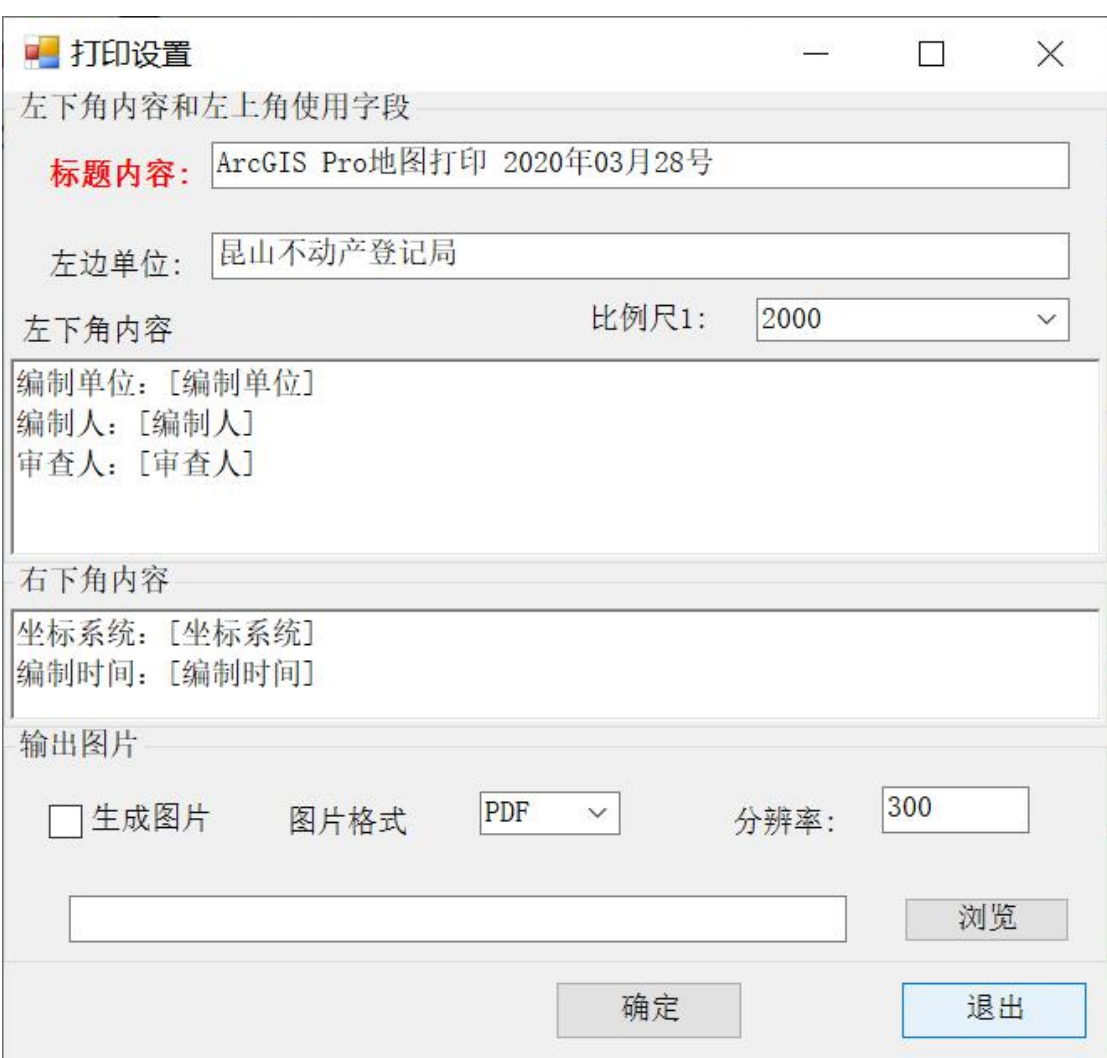

这个界面自动记录上次的信息。自己选择比例尺和设置有关内容,勾 上图片,可以输出图片, PDF, JPG, PNG 等

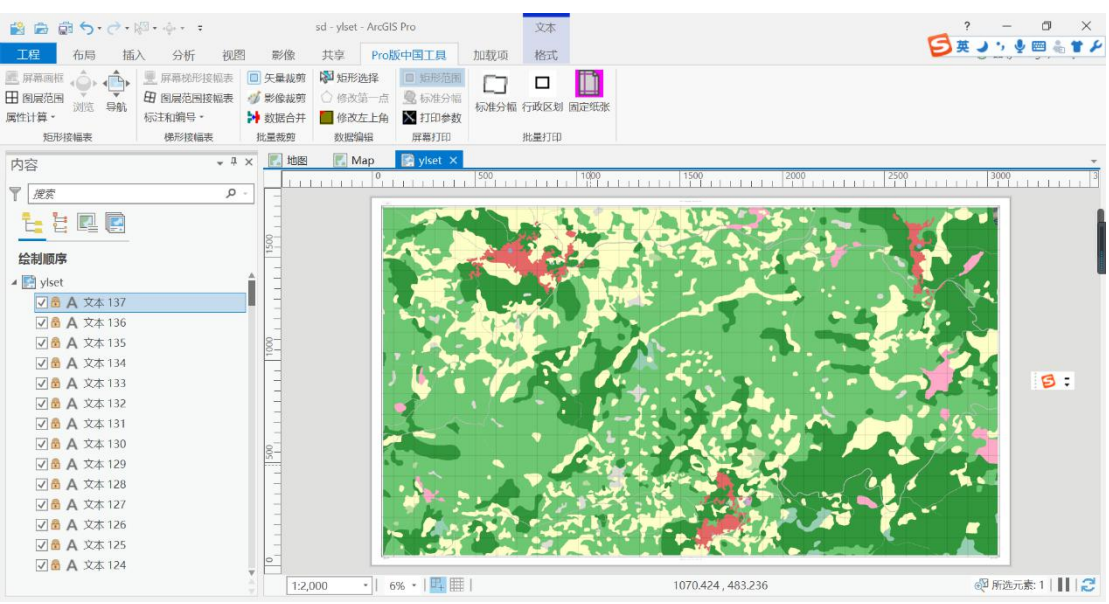

小范围 1:1 万如:

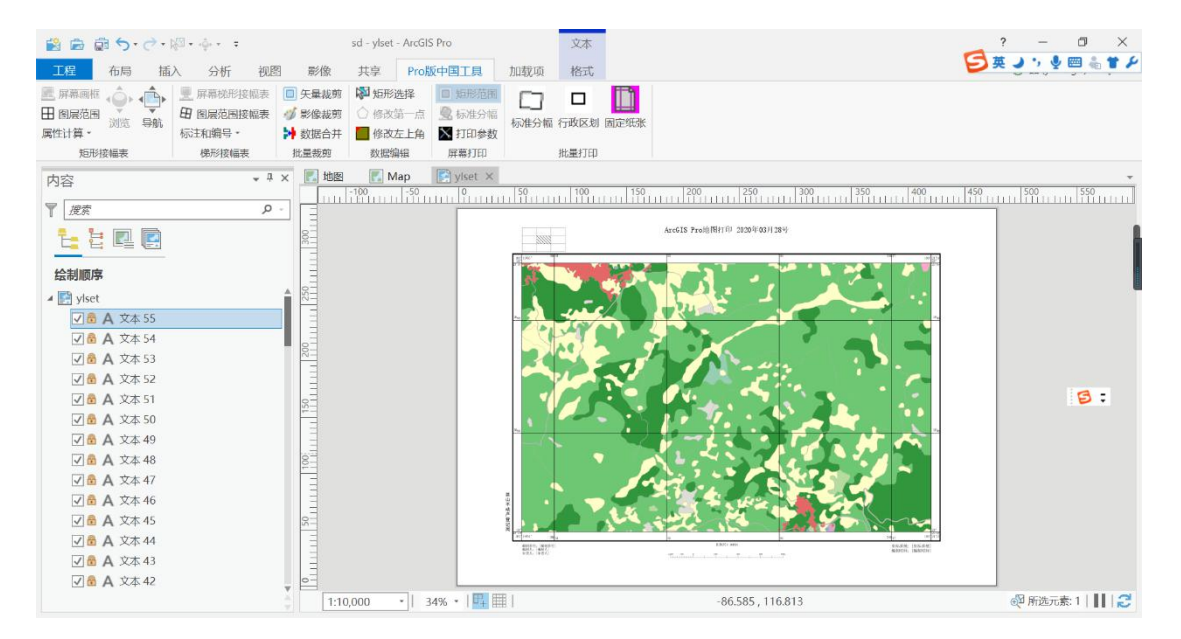

### <span id="page-32-0"></span>6.2 标准分幅

根据屏幕位置,自己设置比例尺,自动计算图幅号。下面界面可以自 己调整比例尺和经纬度,得到图幅号。根据图幅号打印地图。

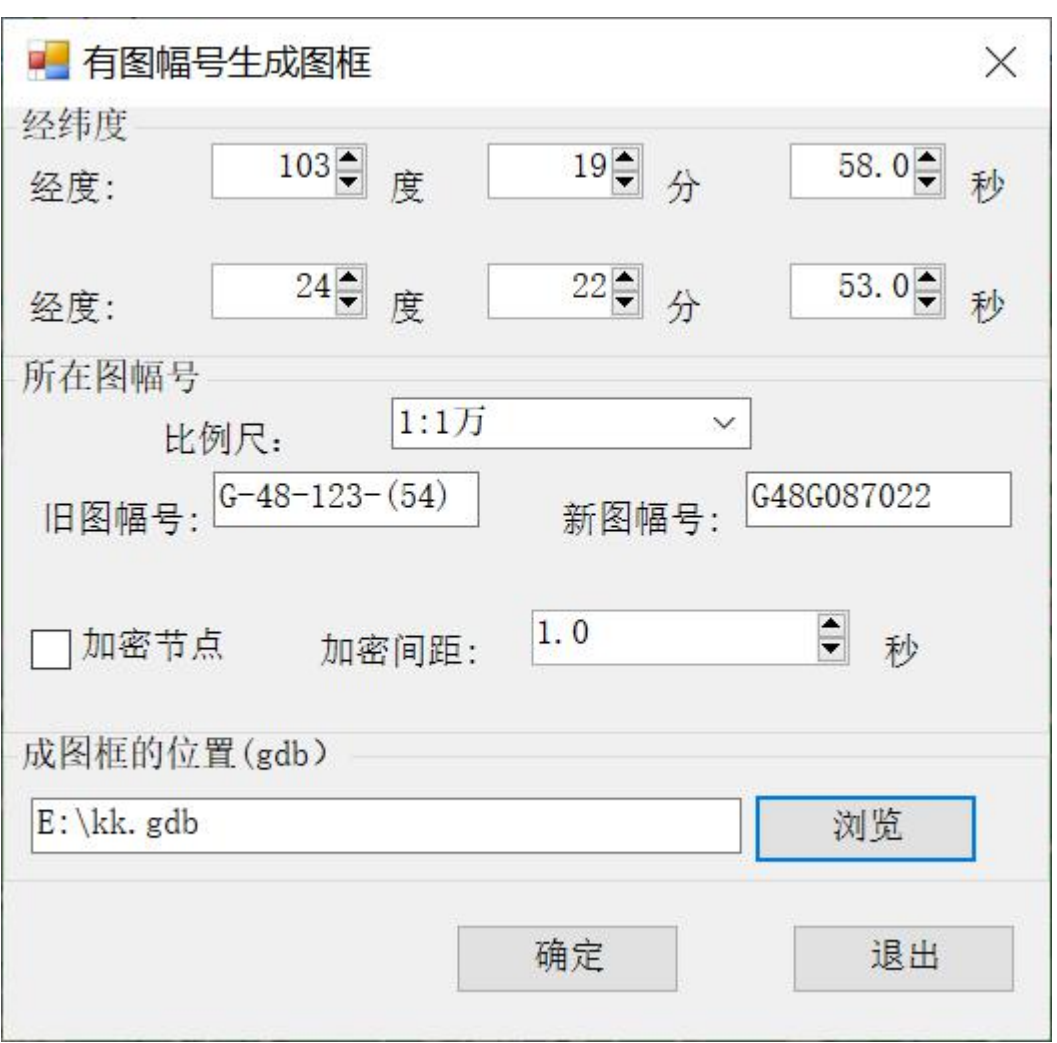

设置有关参数,下面的界面比例尺无效。

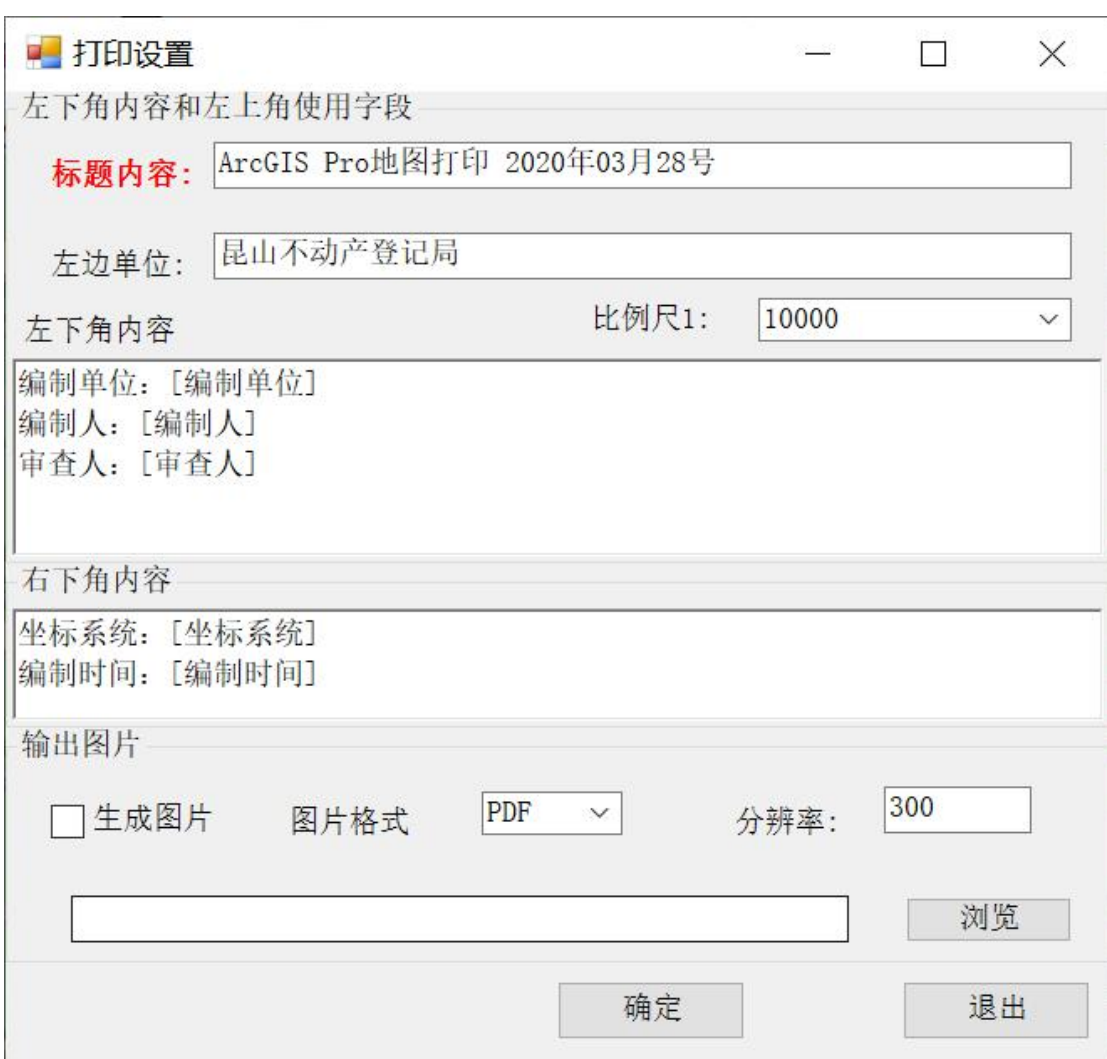

#### 结果

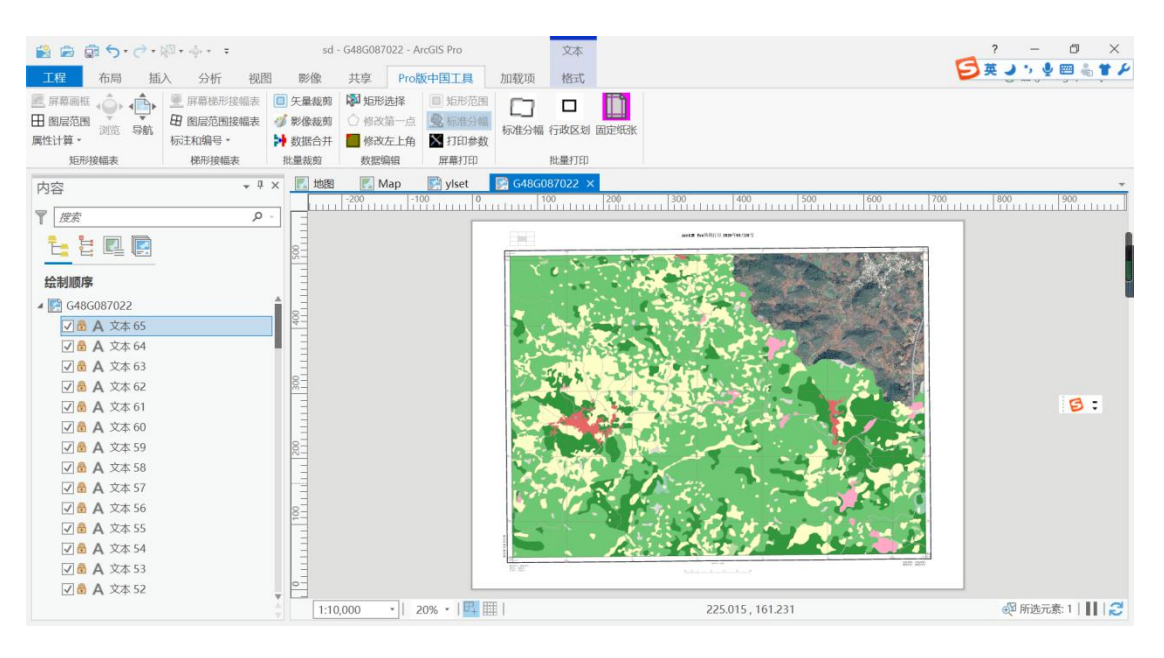

### <span id="page-35-0"></span>6.3 参数设置

参数设置,对所有打印有效,设置后自动保存。

### 软件销售顾问:010-69380833,13241850614(同微信)

第 33 页

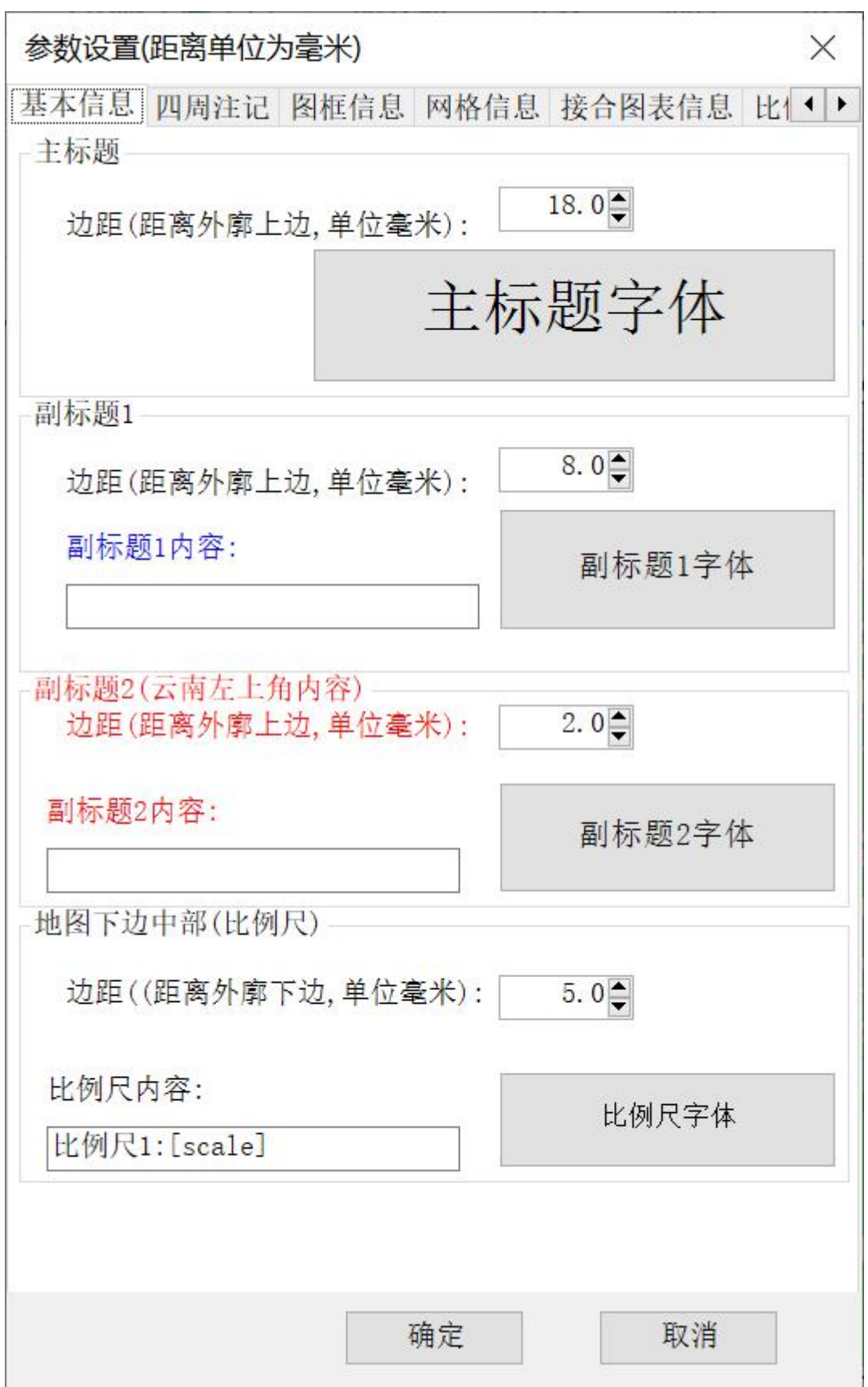

点击字体,可以设置字体大小和颜色

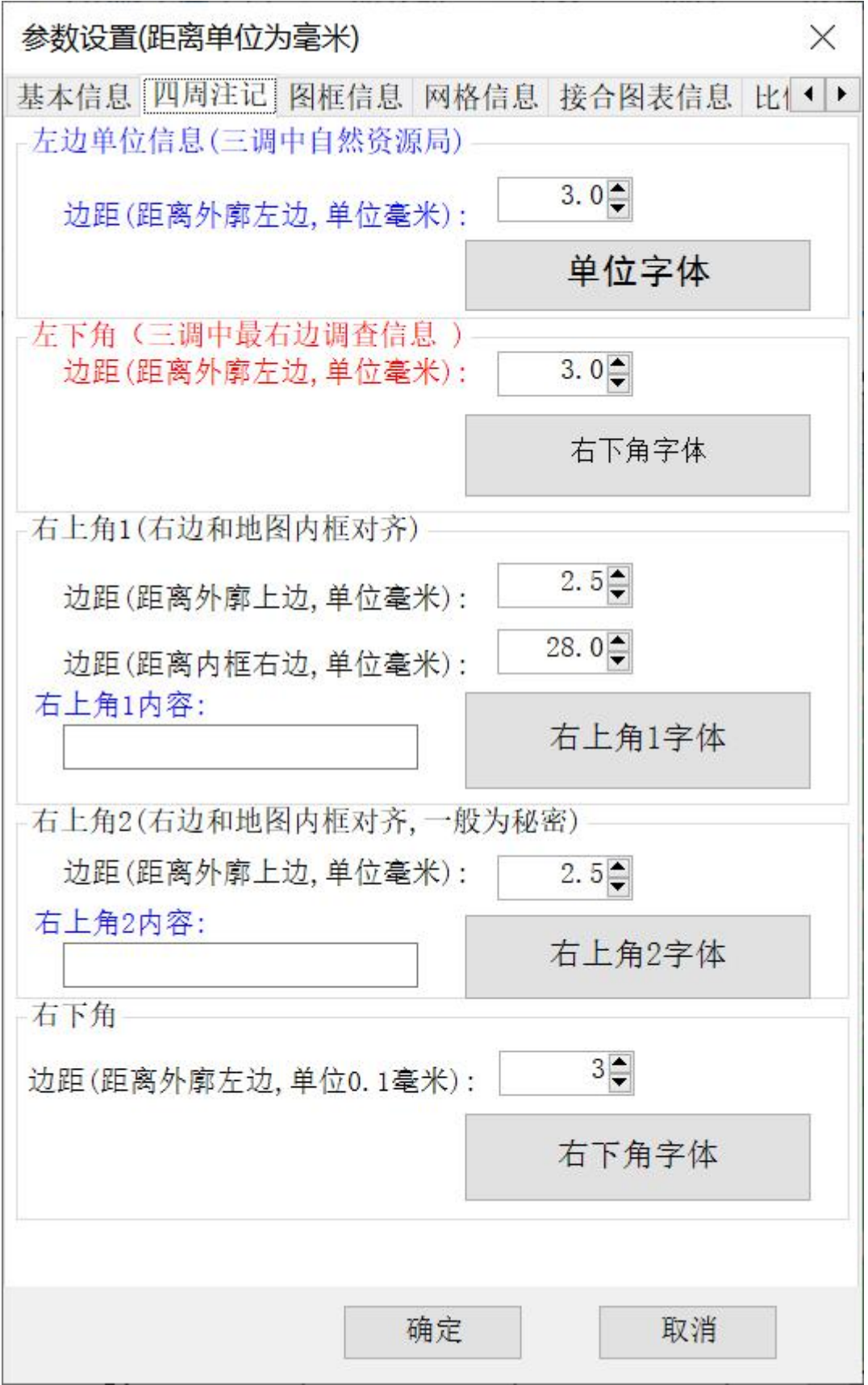

[]中变量,可以字段值,可以自动更新,[scale]是比例尺。

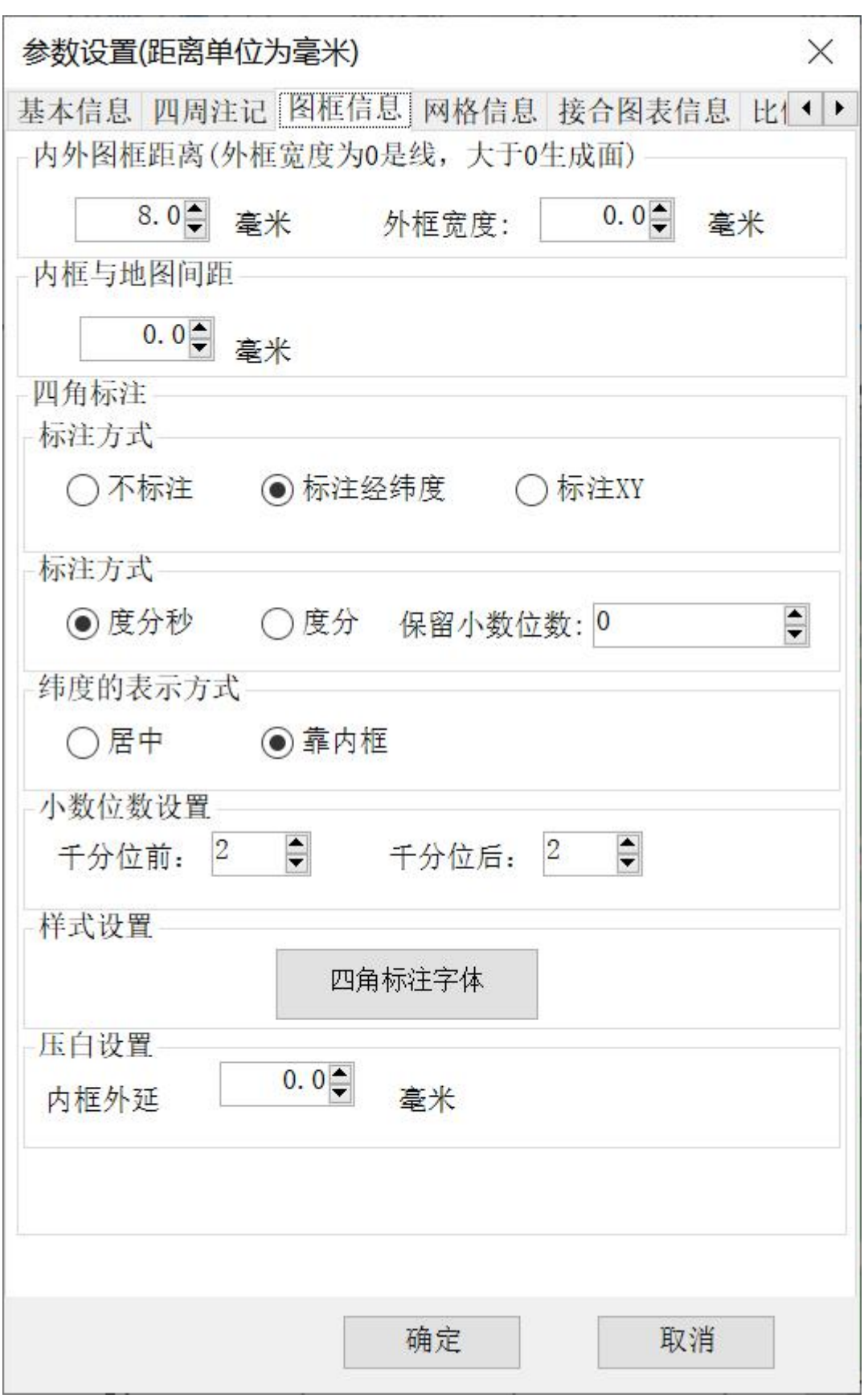

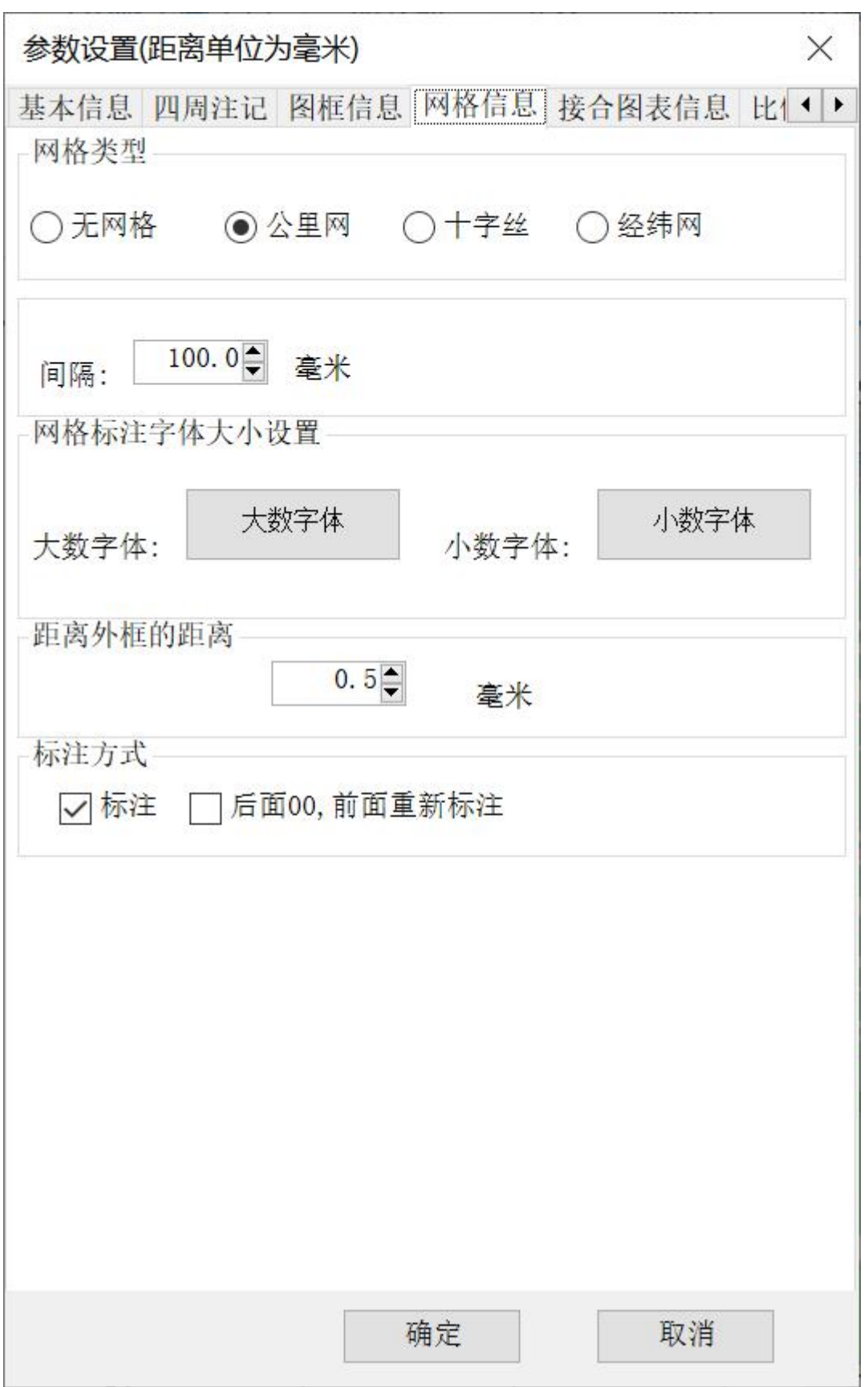

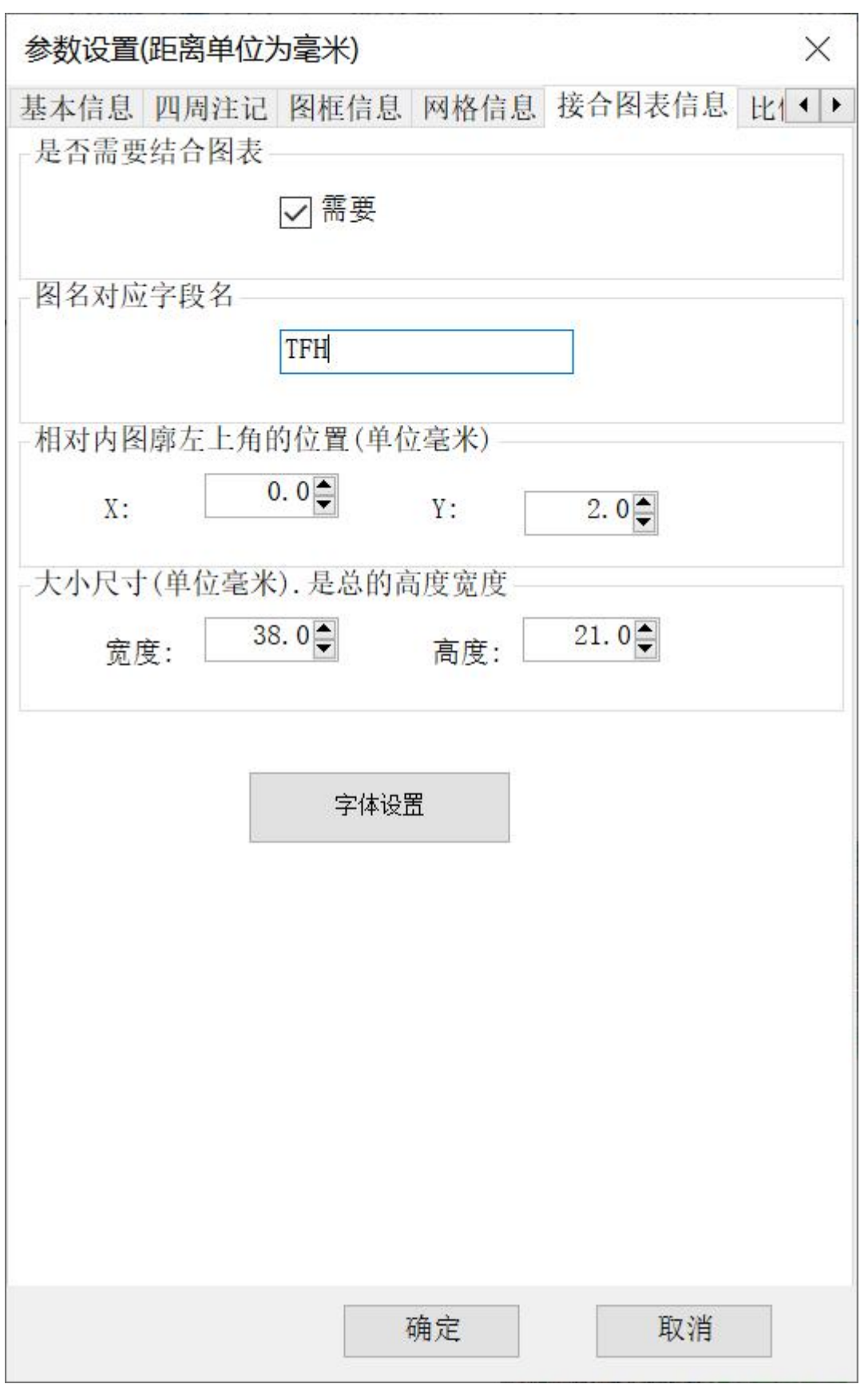

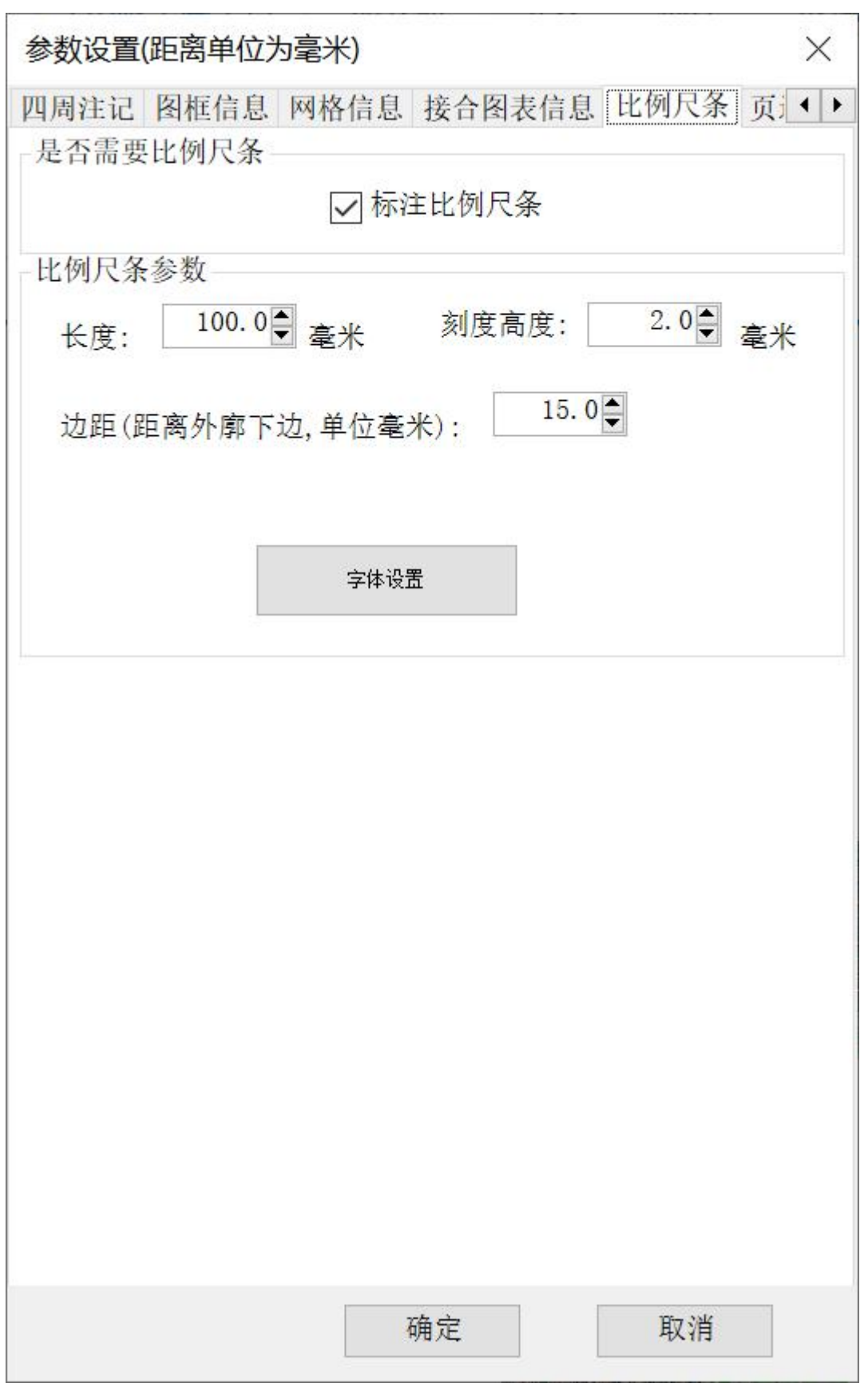

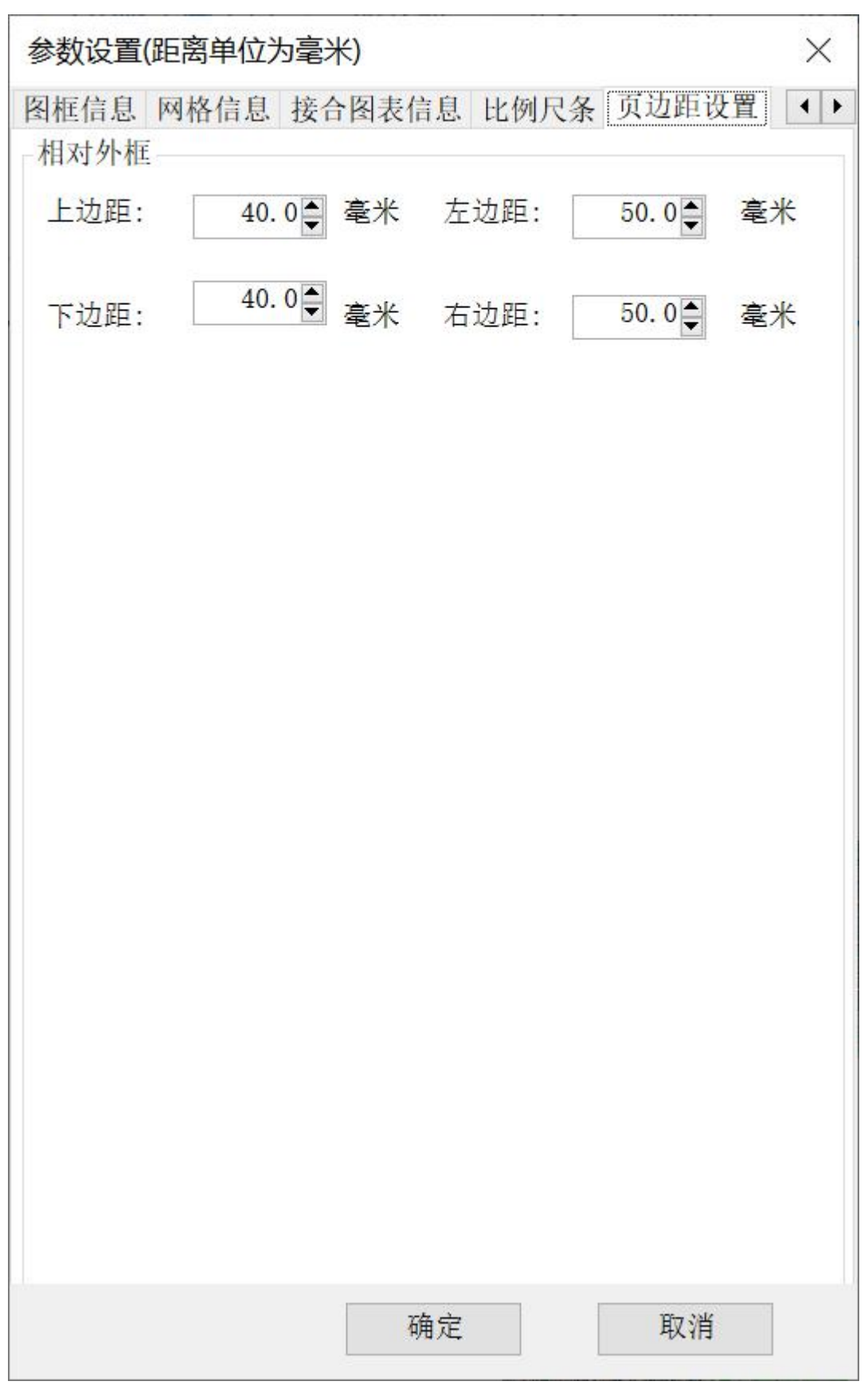

# <span id="page-43-0"></span>七.批量打印

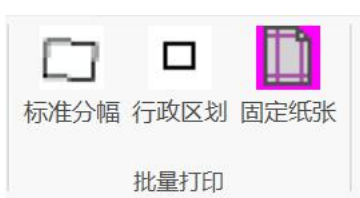

包括:标准分幅批量打印,行政区划打印和固定纸张打印。打印前,你需要 对打印数据进行符号化,打印地图不能使用标注,你需要把标注转注记。

行政区划打印和固定纸张打印都是矩形打印,区别在于行政区划打印是固定 比例尺,纸张大小不固定;固定纸张打印是纸张大小固定,限定比例尺范围。 标准分幅是梯形,不是矩形。

#### <span id="page-43-1"></span>7.1 标准分幅批量打印

(详细视频见 51GIS 学院官网视频)

先创建接幅表,比例尺可以 1:500,1:2000 到 1:100 万,梯形标准分幅。 先选择图幅,

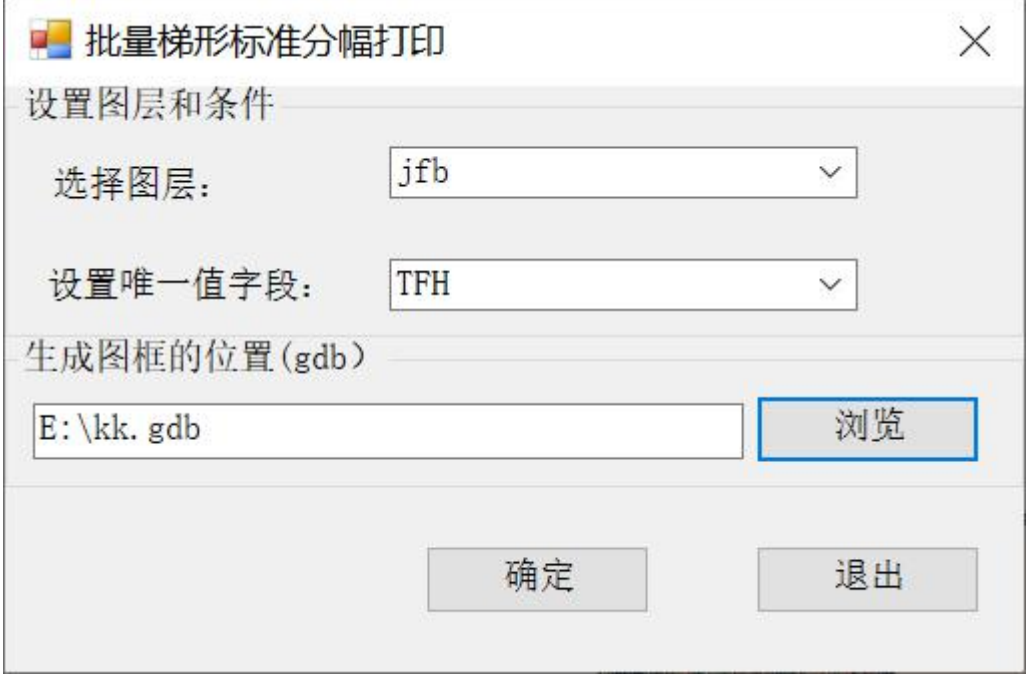

打印结果

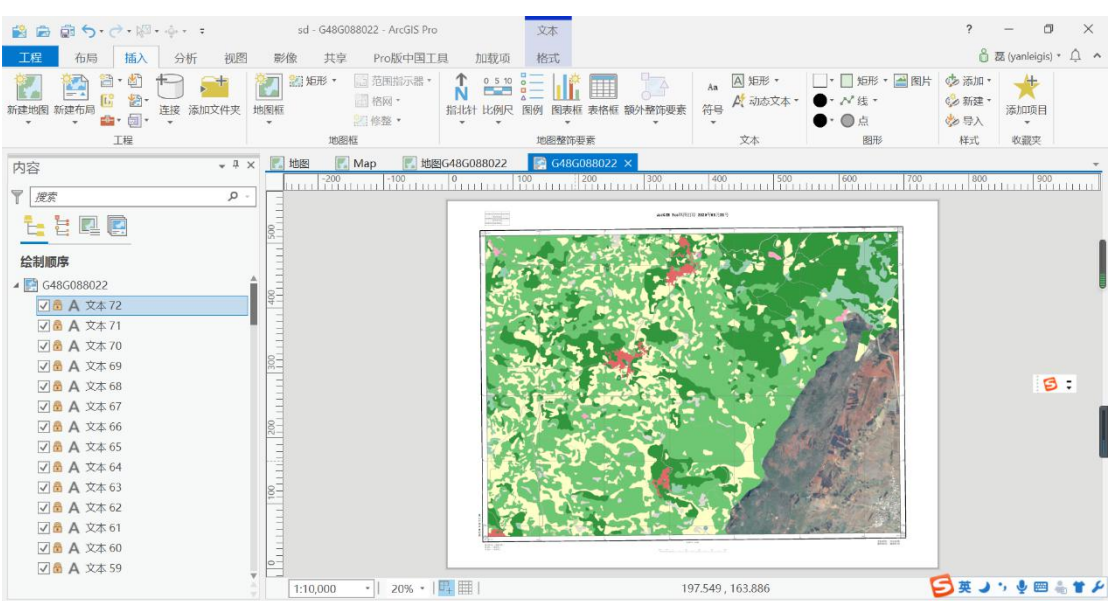

### <span id="page-44-0"></span>7.2.行政区划批量打印

(详细视频见 51GIS 学院官网视频)

可以打印行政区图或者矩形接幅表。也选择需要打印的行政区或矩形图幅。

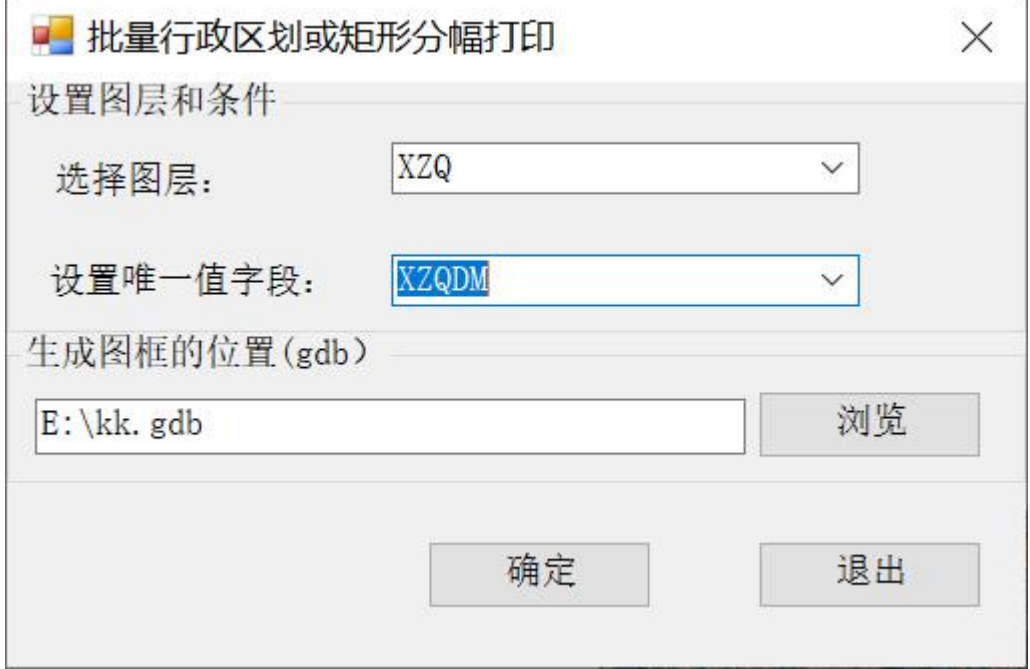

#### 选择三个行政区,有三个地图窗口,三个布局

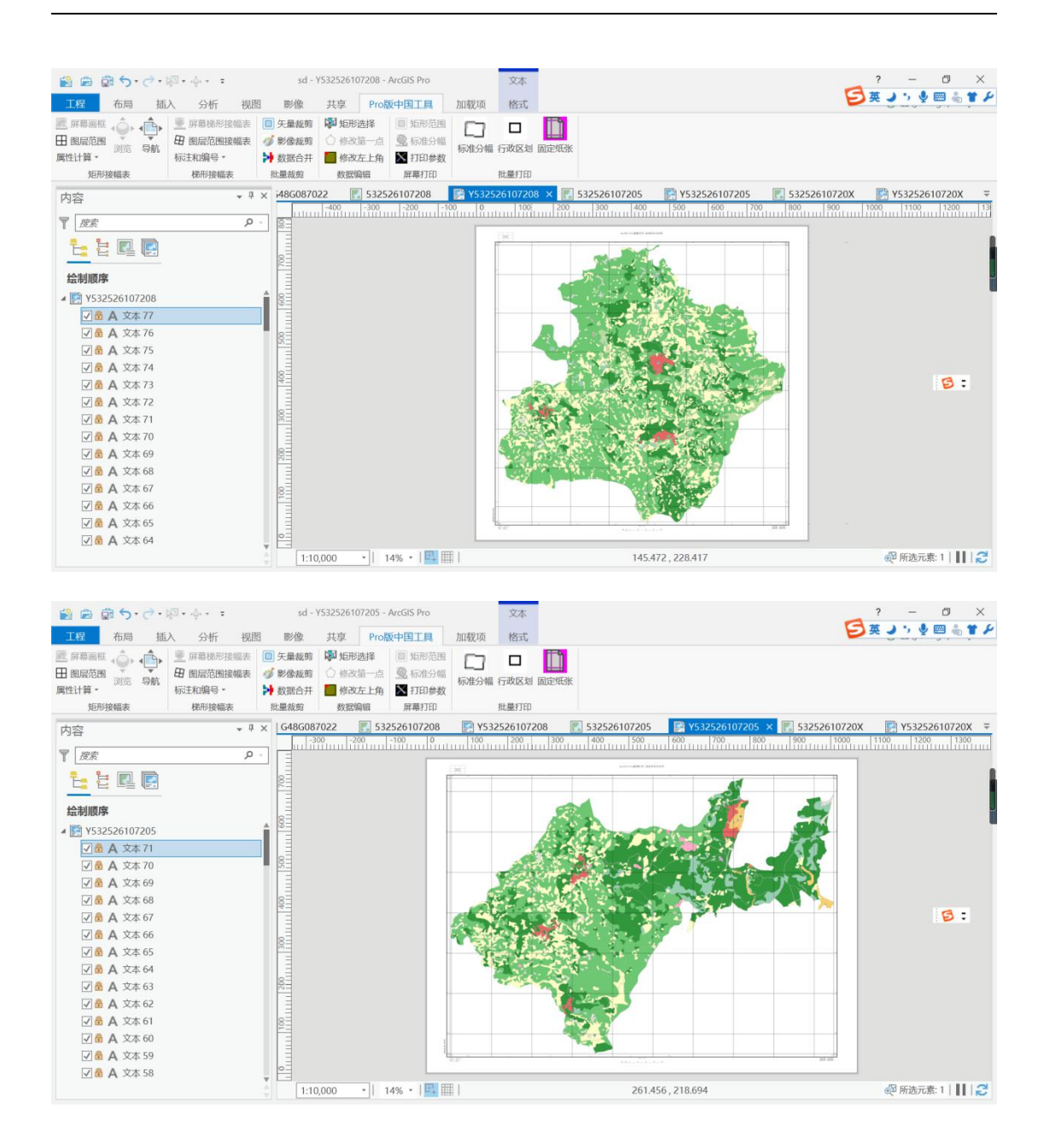

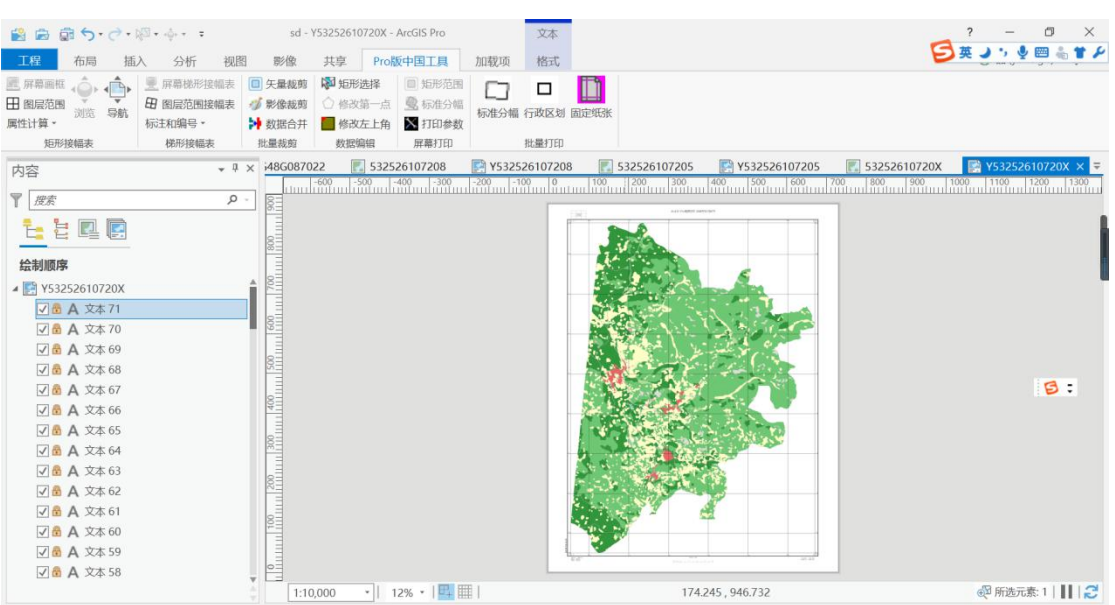

#### 标题可以从字段选择,实现动态打印

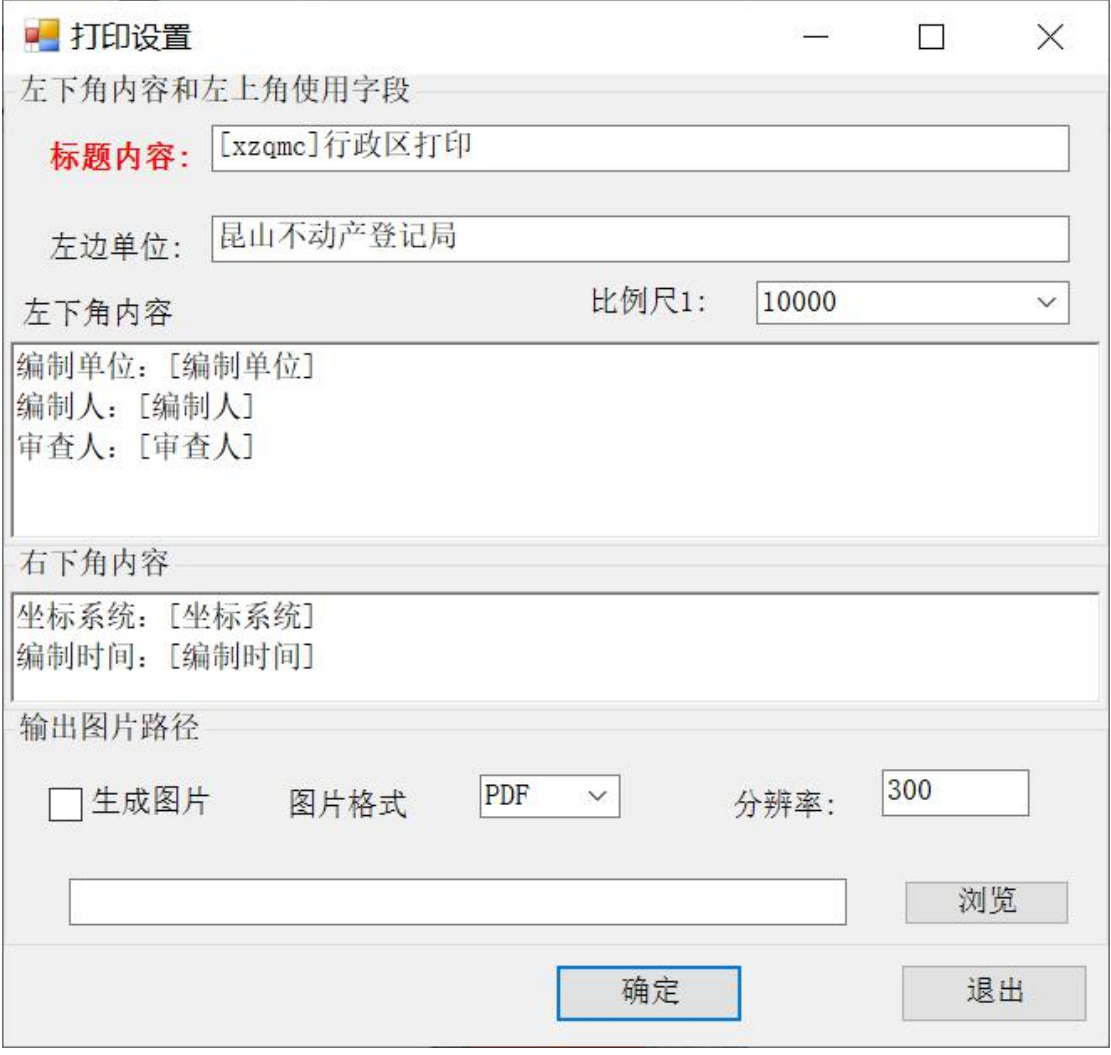

[xzqmc]是采用选择图层的 xzqmc 字段

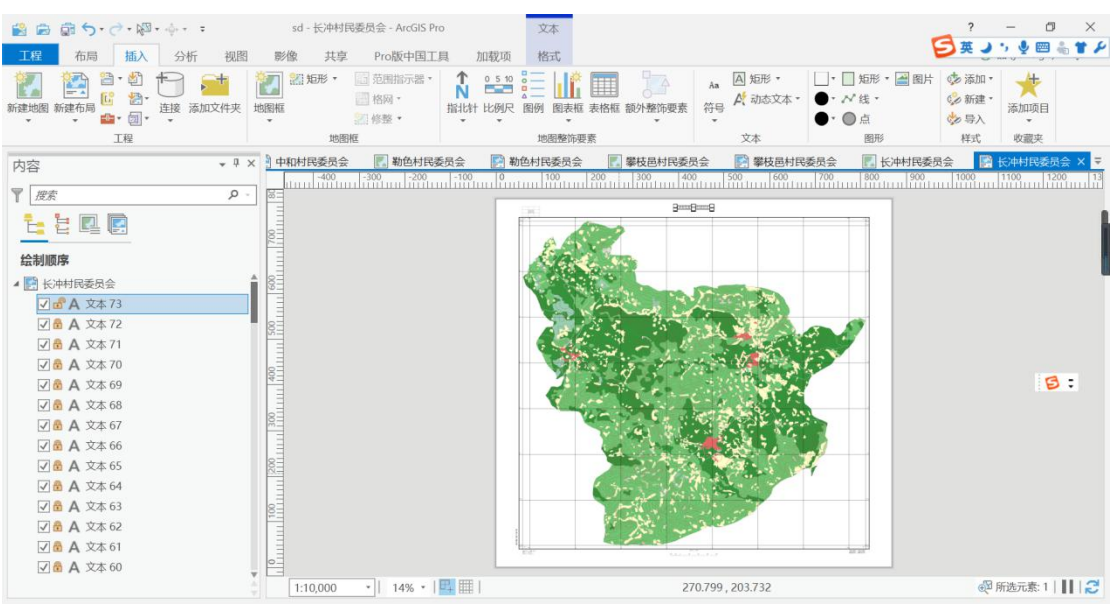

#### 放大标题

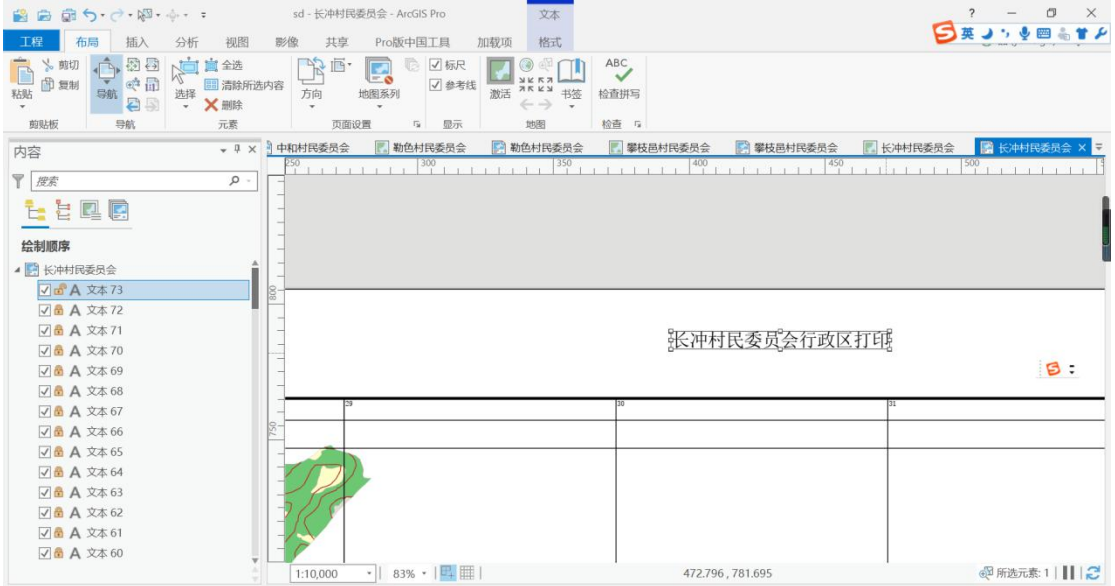

### <span id="page-47-0"></span>7.3.固定纸张

(详细视频见 51GIS 学院官网视频)

选择一个或多个打印区域,纵横设置,如果设置纵向,所有对象按纵向打印。如果设 置横向,所有按横向打印。选择有图形确定 ⊠ <sup>图形确定</sup>, 软件根据图形和纸张信息, 自动 设置图形的纵横。

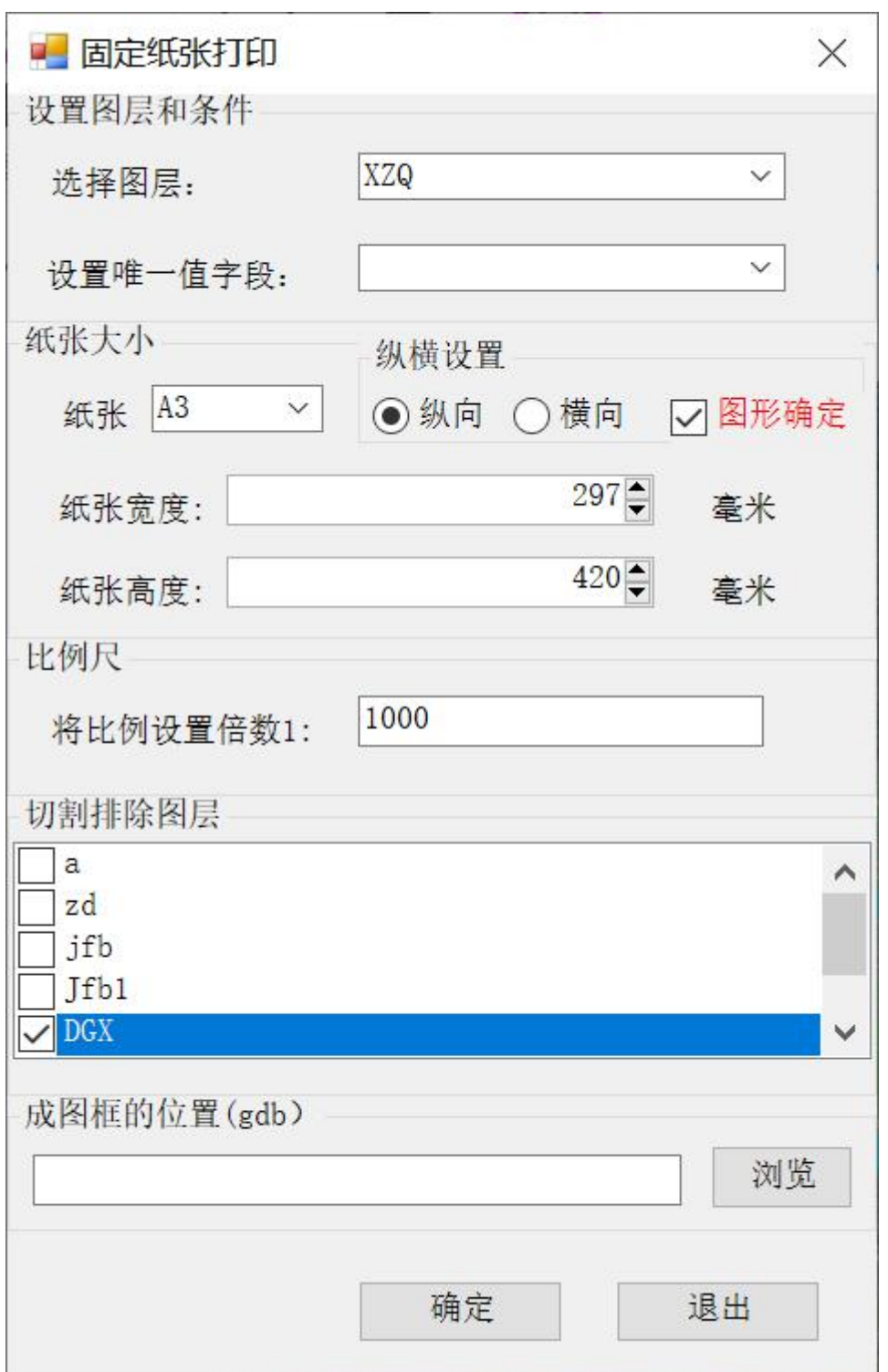

输入比例尺,所有地图打印是比例尺的整数倍。默认打印所有数据范围都 是选择的对象。排除图层不是选择的对象范围,而是地图内图框的范围。

打印效果如下:

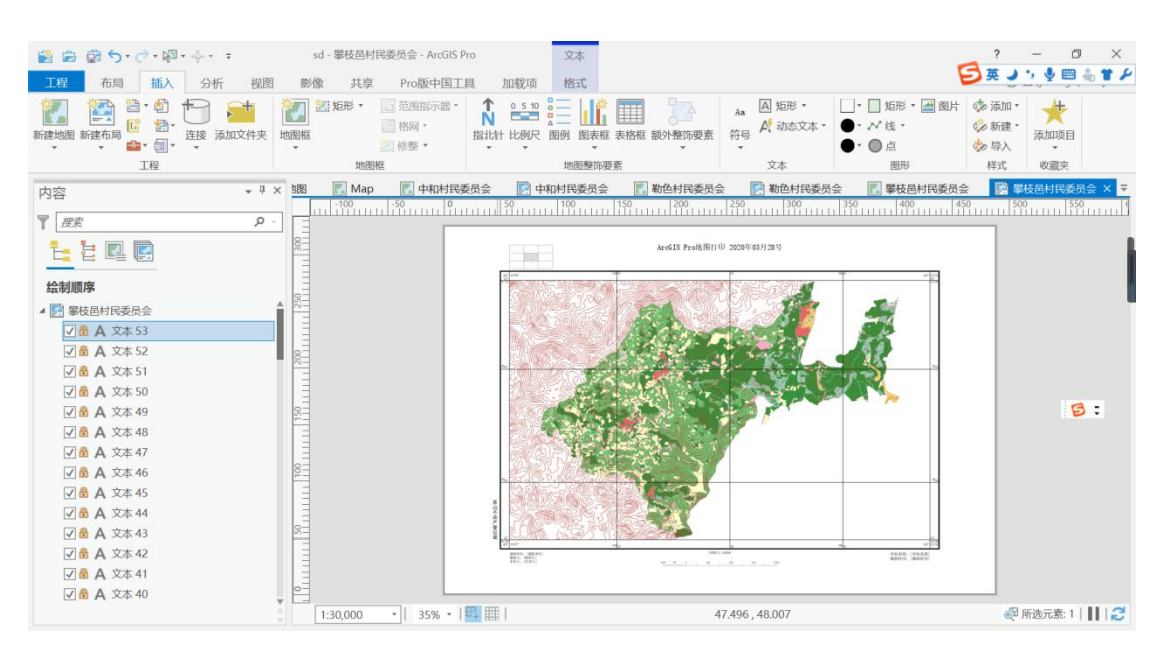

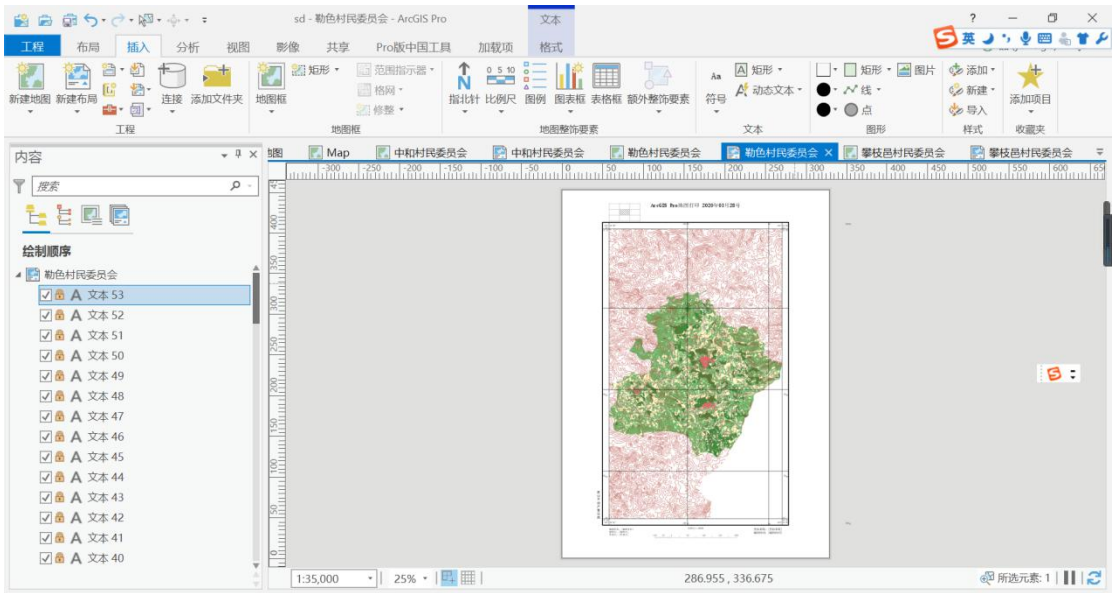

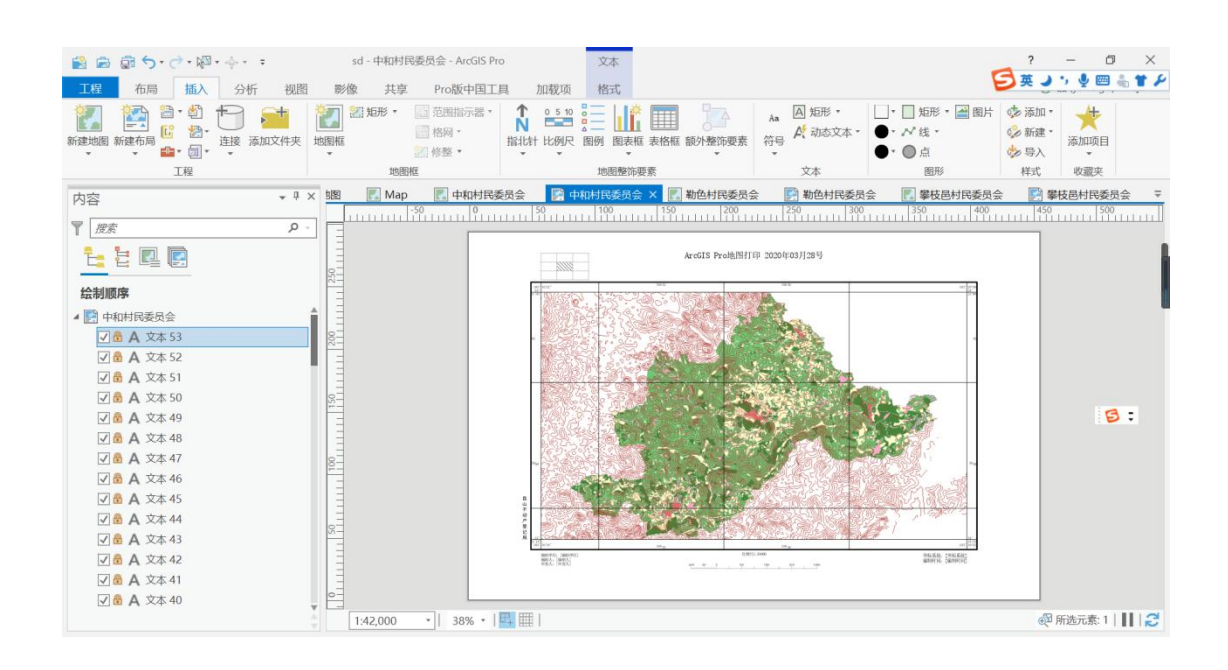

第 48 页